# **Инструкция**

# **к программе maintenance console для администрирования офисных мини-АТС Panasonic KX-TDA100 / Panasonic KX-TDA200**

**Издание второе, дополненное и измененное**

# **ЧАСТЬ 1**

**Получите прямой Московский телефонный номер совершенно бесплатно!!! Подробности на<http://www.amitek.ru/delta-action.php> Телефонные линии предоставляются через Интернет. ПРЯМОЙ МНОГОКАНАЛЬНЫЙ МОСКОВСКИЙ ТЕЛЕФОННЫЙ НОМЕР в коде 495 с абсолютно бесплатным НЕОГРАНИЧЕННЫМ траффиком на все стационарные Московские номера. Плюс к этому – льготные тарифы на междугородную телефонную связь! Приводите к нам Ваших друзей и получите ПОДАРОК!**

> компания «АМИТЕК» Москва, Ленинградский пр., 80, корп. Г, офис 913 тел. (495) 9253076

# **Содержание первой части**

# **часть 1**

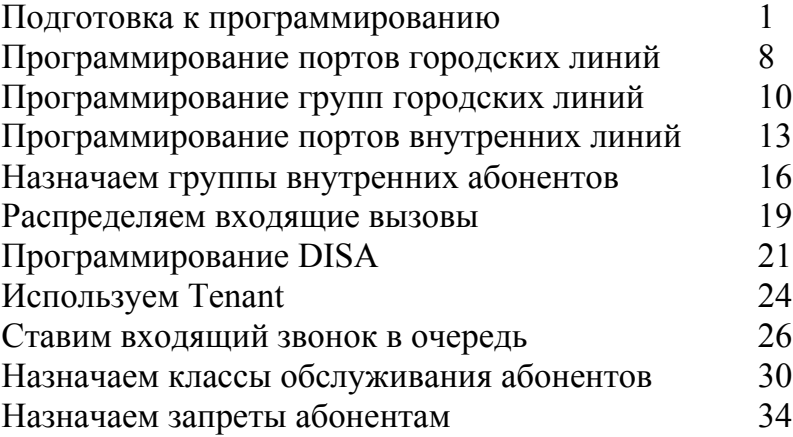

Настоящая инструкция **не является** официальным изданием производителя программы Maintenance Console

Эта инструкция написана коллективом отдела технической поддержки компании «АМИТЕК» в помощь начинающим установщикам АТС PANASONIC . Здесь приведены лишь некоторае наиболее часто используемые функции АТС. Мы ни в коей мере не претендуем на полноту изложения, мы лишь на примерах хотим рассказать о методах работы с KX-TDA100/200. Мы приводим здесь лишь часть возможных решений. Мы не претендуем на то, что наши решения являются полными и оптимальными.

Любой желающий имеет право распространять настоящее издание как свободно, так и за вознаграждение.

**Единственным условием для распространения этого труда является обязательство не модифицировать содержание настоящей книги , в том числе все упоминания о нашей компании и ссылки на наши сайты, приведенные на страницах этой книги.** 

# **Компания АМИТЕК в лицах**

# **На Ваши вопросы всегда с радостью готовы ответить:**

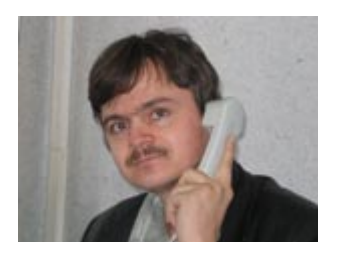

#### **Ахмедов Эльвар Наилевич**

Руководитель департамента по работе с корпоративными клиентами.

**(495)9253076**

**Алёна Петренко** 

**ICQ 174000502 (495)9253076**

**Ирина Королькова**

**ICQ 484135254 (495)9253076**

Ведущий инженер

менеджер отдела продаж

**Свириденков Александр**

продаж

Старший менеджер отдела

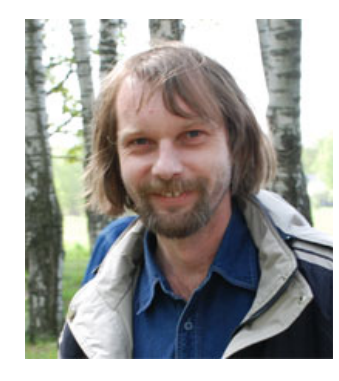

**Мишин Андрей Владиславович**

Руководитель Технического Отдела

**ICQ 74913275**

**(495)9253076**

 **[Google+](https://plus.google.com/116501632988083281709?rel=author)**

#### **Сапегин Станислав Игоревич**

Менеджер отдела продаж

**(495)9253076**

**Власов Олег** Ведущий инженер

**Сафронов Дмитрий**

Инженер

А также : Плотников Геннадий, Николяк Алексей, Ольхов Андрей, и все остальные сотрудники нашей компании....

**Наши сайты в ИНТЕРНЕТ: [http://www.amitek.ru](http://www.amitek.ru/) [http://kx-ats.ru](http://kx-ats.ru/) [http://www.definity.ru](http://www.definity.ru/) [http://www.avaya-ats.ru](http://www.avaya-ats.ru/) [http://www.lg-ldk.ru](http://www.lg-ldk.ru/) [http://www.idcs.ru](http://www.idcs.ru/)**

**Наш адрес:**

**125190, Москва, Ленинградский пр-кт, д.80, корп.Г, офис 913**

# **Наш телефон: (495) 9253076 (многоканальный)**

**карта проезда:<http://www.amitek.ru/coords.php>**

**форма обратной связи:<http://www.amitek.ru/order.php>**

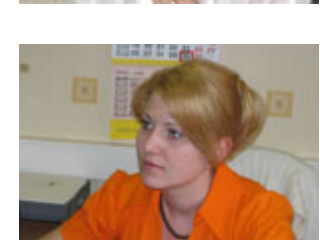

# **Краткий обзор офисных АТС Panasonic KX-TDA**

Серия KX-TDA представлена 4 моделями АТС : KX-TDA30, KX-TDA100, KX-TDA200 и KX-TDA600. Эти станции отличаются между собой емкостью систем, а также имеют некоторые особенности в составе плат – АТС Panasonic KX-TDA30 работает исключительно с платами, спроектированными только для этой модели, также для атс Panasonic KX-TDA600 подходят далеко не все платы, спроектированные для KX-TDA100 и KX-TDA200. Для моделей АТС Panasonic KX-TDA100 и KX-TDA200 все платы идентичны.

При выборе системы надо правильно расчитать планируемую емкость АТС. При этом надо учесть также, что АТС имеют ограничение не только по емкости, но и по мощности используемого блока питания.

Подробнее остановимся на системах KX-TDA100 и KX-TDA200.

Для этих моделей выпускается 3 типа блоков питания – KX-TDA0108(малой мощности), KX-TDA0104 (средней мощности), и KX-TDA0103 (большой мощности).

Для KX-TDA100 используются БП малой и средней мощности. Для АТС KX-TDA200 используются БП средней и большой мощности. Требуемый блок питания можно определить из приведенной ниже таблицы. При расчете мощности БП используется информация о планируемом количестве внутренних портов, а также о типе терминального оборудования, подключенного к внутренним портам.

Ниже приведена таблица для выбора требуемого вам блока питания: имейте ввиду, что в АТС Panasonic KX-TDA100 вы сможете использовать либо PSU-S либо PSU-M, а в АТС Panasonic KX-TDA200 - PSU-M либо PSU-L.

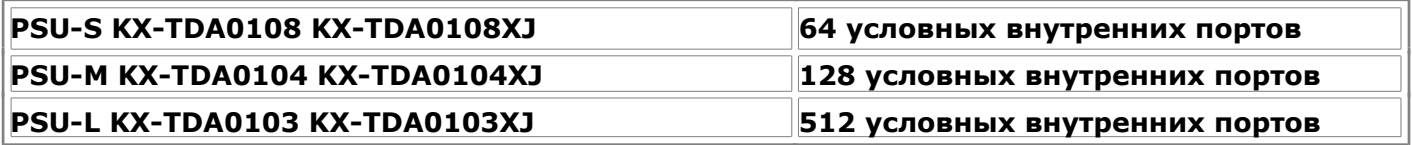

Условный внутренний порт - это условная единица потребляемой мощности. Расчитайте планируемую емкость АТС в портах.

Внешние порты в расчет не принимаются.

- Все аналоговые порты, присутствующие в АТС считаются подключенными. Один внутренний аналоговый порт - это одна условная единица. Например если у вас в АТС присутствует плата KX-TDA0174 - то она потребляет 16 условных внутренних портов.
- Цифровой системный аппарат 76 серии и KX-T7565- 1 усл. порт
- Цифровой системный аппарат других серий 4 усл. порта
- DECT базовая станция 4 усл. порта
- Внутренняя ISDN линия 2 усл. порта
- Речевая почта (каждый порт) 1 усл. порт

#### **Запуск системы.**

Для первоначального запуска системы необходимо проинициализировать систему. На плате процессора имеется переключатель INIT-NORMAL и кнопочка RESET.

Вставьте все требуемые платы расширения в систему, переведите переключатель на процессоре в положение INIT и включите питание АТС. Нажмите и отпустите кнопочку Reset. Через несколько секунд заморгает лампочка. Как только лампочка заморгала – переведите переключатель в положение NORMAL – АТС начнет опрашивать имеющиеся платы и создаст начальный файл конфигурации, установив все параметры (нумерационный план, номера абонентов и тп) по умолчанию.

### Программирование. Начало.

Далее мы рассмотрим методы программирования атс КХ-ТDA100 и КХ-ТDA200 - но все приведенные примеры и параметры идентичны тем, какие используются в системах КХ-ТDАЗ0 и КХ-ТDА600 (за исключением системных и аппаратных ограничений).

Для программирования ATC используется программа Panasonic Maintenance Console. Далее мы будем приводить скриншоты и комментировать программу ЕДИНОЙ РСМС версии **2.0.1.0** (в ее состав входит консолька для **ТDA100\200 версии 3.2.1.7**) Эта версия ПО покажется многим удобной благодаря корректной русификации интерфейса.

#### ВНИМАНИЕ! Звоните нам (495)9253076 и узнавайте условия получения последней версии программного обеспечения для администрирования ATC Panasonic и описаний методов программирования.

При установке ПО поставьте галочки напротив суффикса RU когда визард вас попросит, а также выберите русский язык интерфейса.

После запуска универсальной консоли увидите окно:

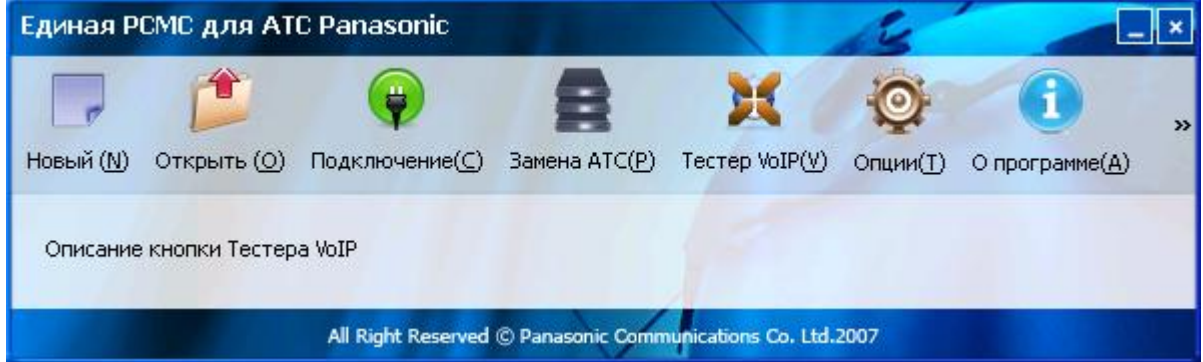

Далее вы можете выбрать: либо будем конфигурировать АТС в офф-лайне (кнопка НОВЫЙ) (затем созданный файл конфигурации мы можем сохранить на компьютере, и впоследствии,

подключившись к АТС залить на нее ранее соданный файл), либо открыть ранее созданный файл конфигурации, либо сразу подключиться к АТС и конфигурировать ее в онлайн режиме. Интерфейс программы в режимах онлайн и оффлайн одинаков, главное не забыть сохранить изменения после конфигурации. В случае работы в режиме онлайн надо нажать на кнопочку «СОХРАНИТЬ В SD-КАРТУ» (об этом позже).

Жмем кнопочку «СОЗДАТЬ»

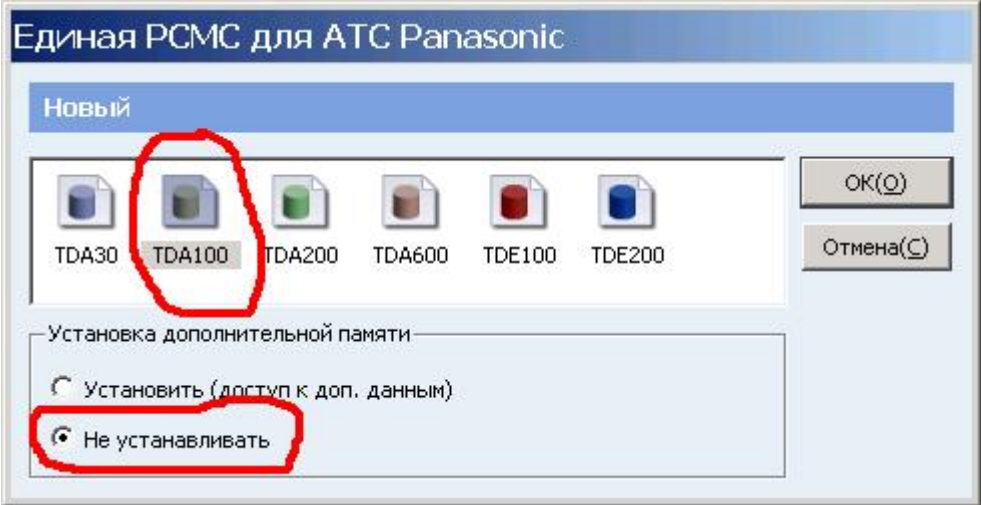

Выбираем требуемую модель АТС, ставим галочку что у нас НЕ УСТАНОВЛЕНА плата доп. Памяти на процессоре (КХ-ТDA0105), и жмем ОК

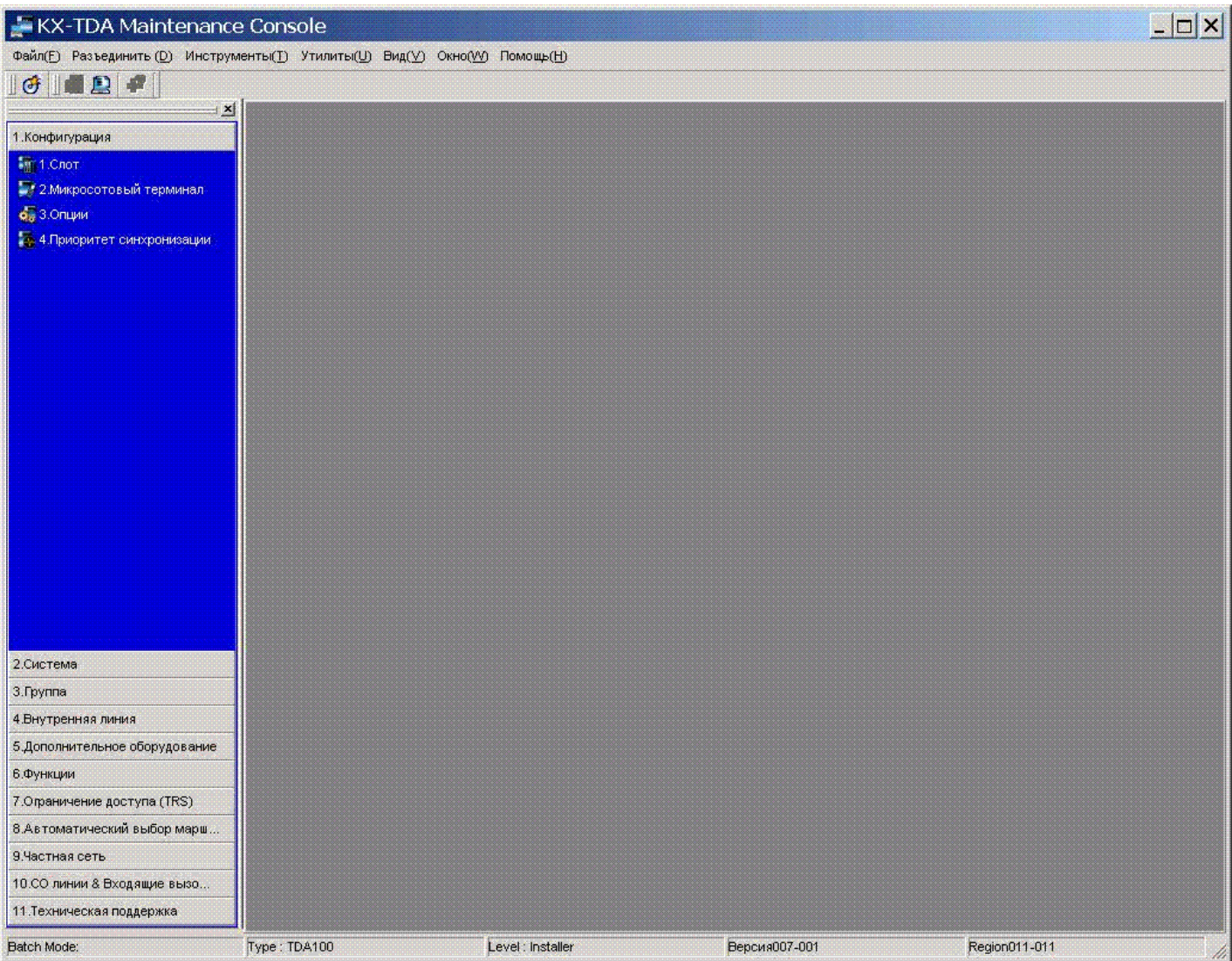

Экран перед началом конфигурации после первого запуска программы.

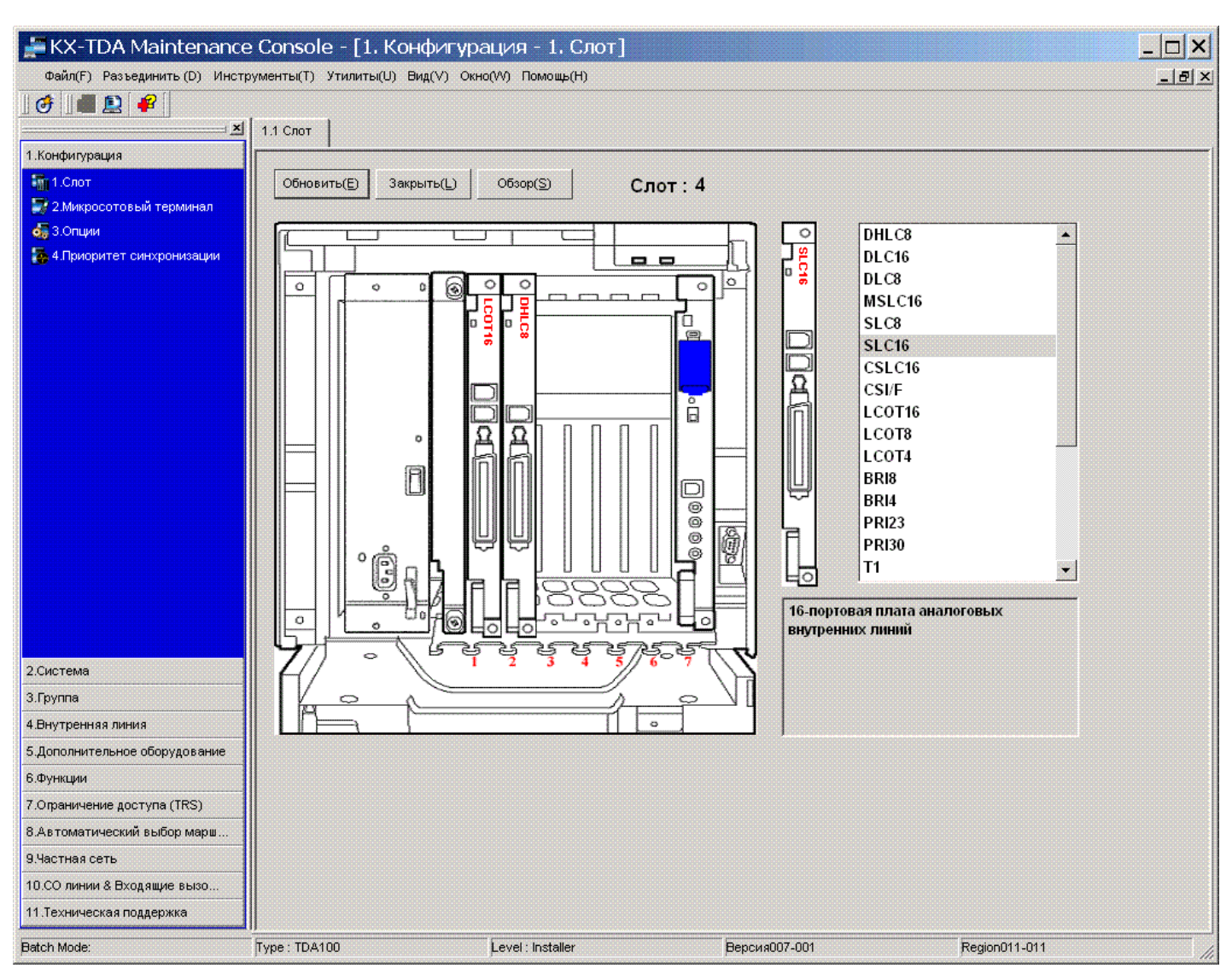

## Идем в команду 1.1 (конфигурация ->слот):

В колонке справа выбираем требуемую нам плату и выделяем ее. Ее изображение появляется чуть левее. Мышкой тащим ее к нужному слоту в АТС и там отпускаем. Таким образом набиваем АТС нужными платами. Ниже приведены краткие характеристики и обозначения некоторых наиболее часто употребляемых плат:

DHLC8 - KX-TDA0170 - плата 8 гибридных внутренних абонентов

DLC16 - KX-TDA0172 - плата 16 цифровых абонентов

SLC16 - KX-TDA0174 - плата 16 аналоговых абонентов

CSLC16 - KX-TDA0177 - плата 16 аналог. Абонентов с функцией CALLER-ID

LCOT16 - KX-TDA0181 - плата 16 CO линий (аналоговых городских)

PRI30 - KX-TDA0290 - плата цифрового потока E1 (ISDN, QSIG)

ОРВЗ - КХ-ТDA0190 - материнская плата для установки плат опций (DISA, домофонов и т.д.)

CTI-LINK - KX-TDA0410 - плата ETHERNET интерфейса для CTI-приложений

IP-GW16 - KX-TDA0490 - плата 16 каналов VOIP (H323)

Распиновка разъемов AMPHENOL для некоторых плат приведена ниже:

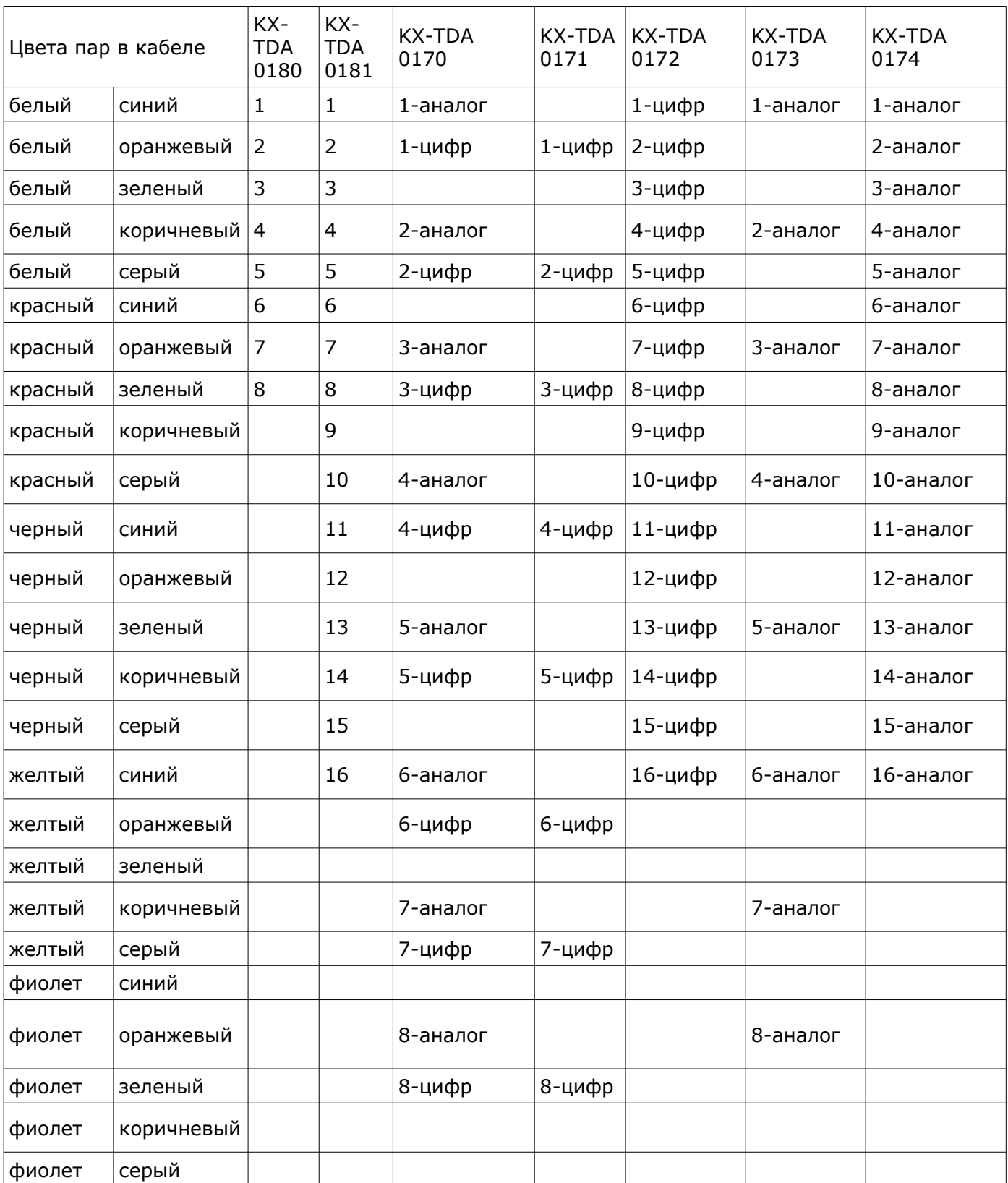

**В компании «Амитек» вы можете приобрести кабели с разъемами Amphenol различной длины по ценам от 200 рублей. Тел. (495) 9253076**

При наличии у вас платы исходящих сообщений (DISA) (KX-TDA0191) ее нужно установить в один из трех слотов на плате KX-TDA0190 и прописать ее.

В команде 1.1 наводим мышку на плату OPB3 и в открывшемся меню жмем на пункт «дополнительная плата»:

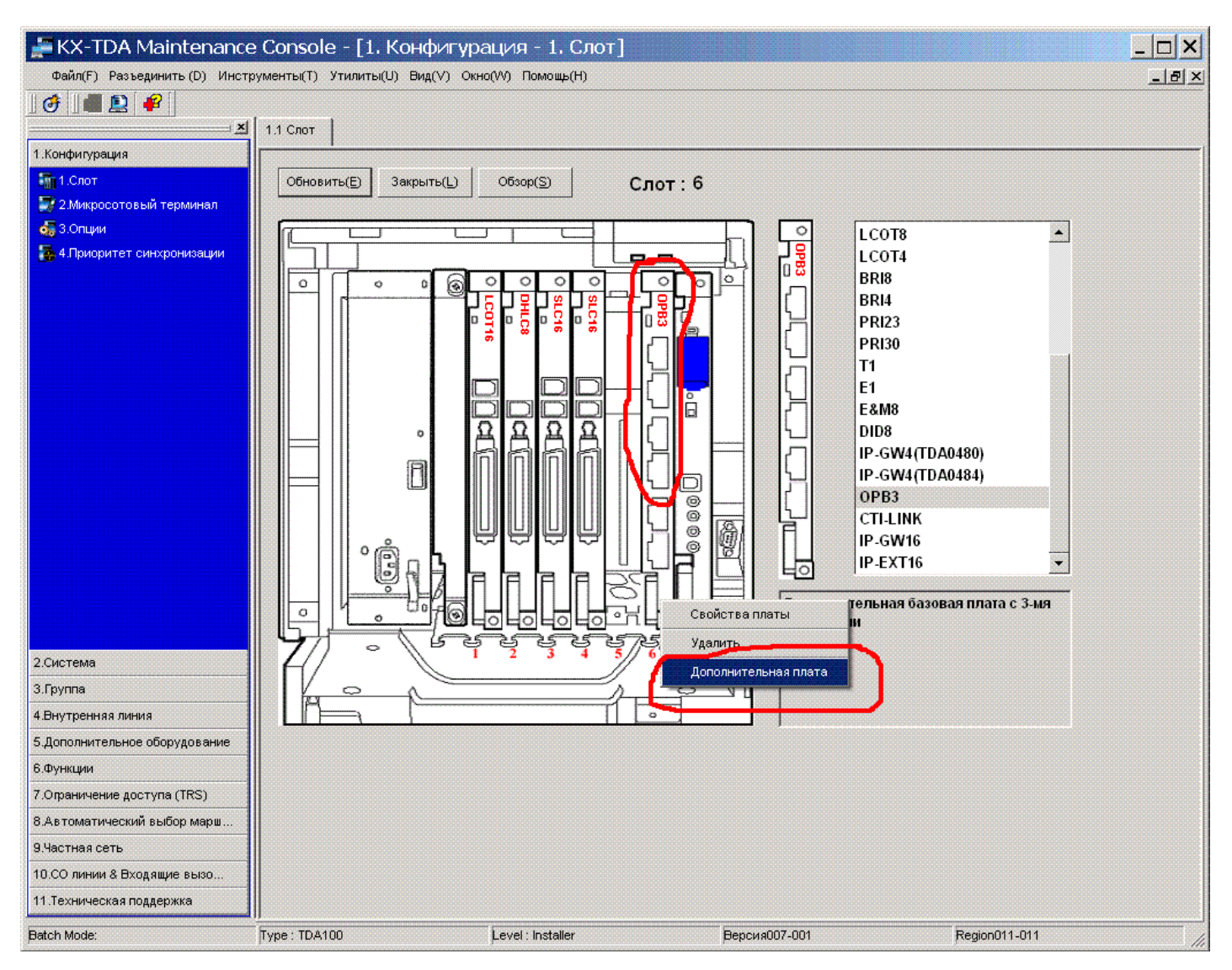

В открывшемся окне прописываем плату исходящих (OGM4) сообщений в нужный слот:

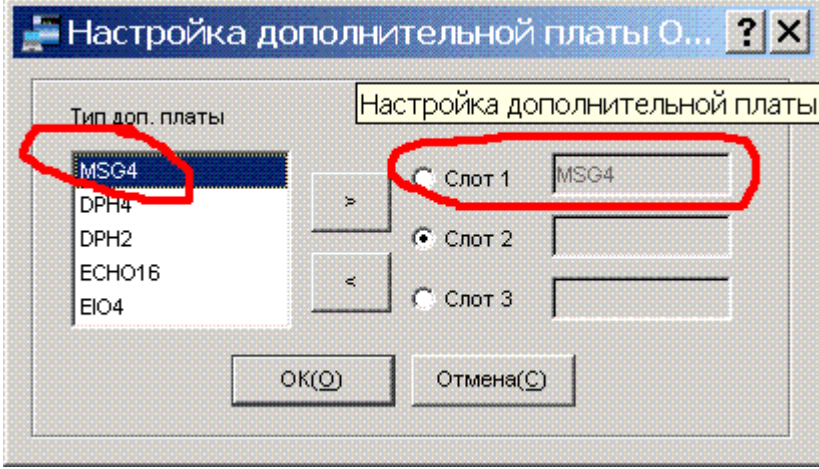

Если вы не создавали новый файл конфигурации в оффлайн, а решили сразу подключиться к АТС после инициализации – то все вышеописанные процедуры вам можно и не делать – в момент инициализации АТС сама все проделает за вас.

На этом заканчиваем описание процесса подготовки к настройке АТС.

Ниже начинаем описание процесса настройки параметров работы АТС.

#### **От простого к сложному.. Глава 1.**

#### **Программирование портов городских линий.**

 Описываем порты аналоговых городских линий (в дальнейшем будем называть их СО) Первую городскую линию будем называть СО001, вторую – СО002 и т.д.

Идем в команду 1.1, наводимся мышкой на плату городских СО линий, в возникшем окне жмем на пункт «свойства порта»:

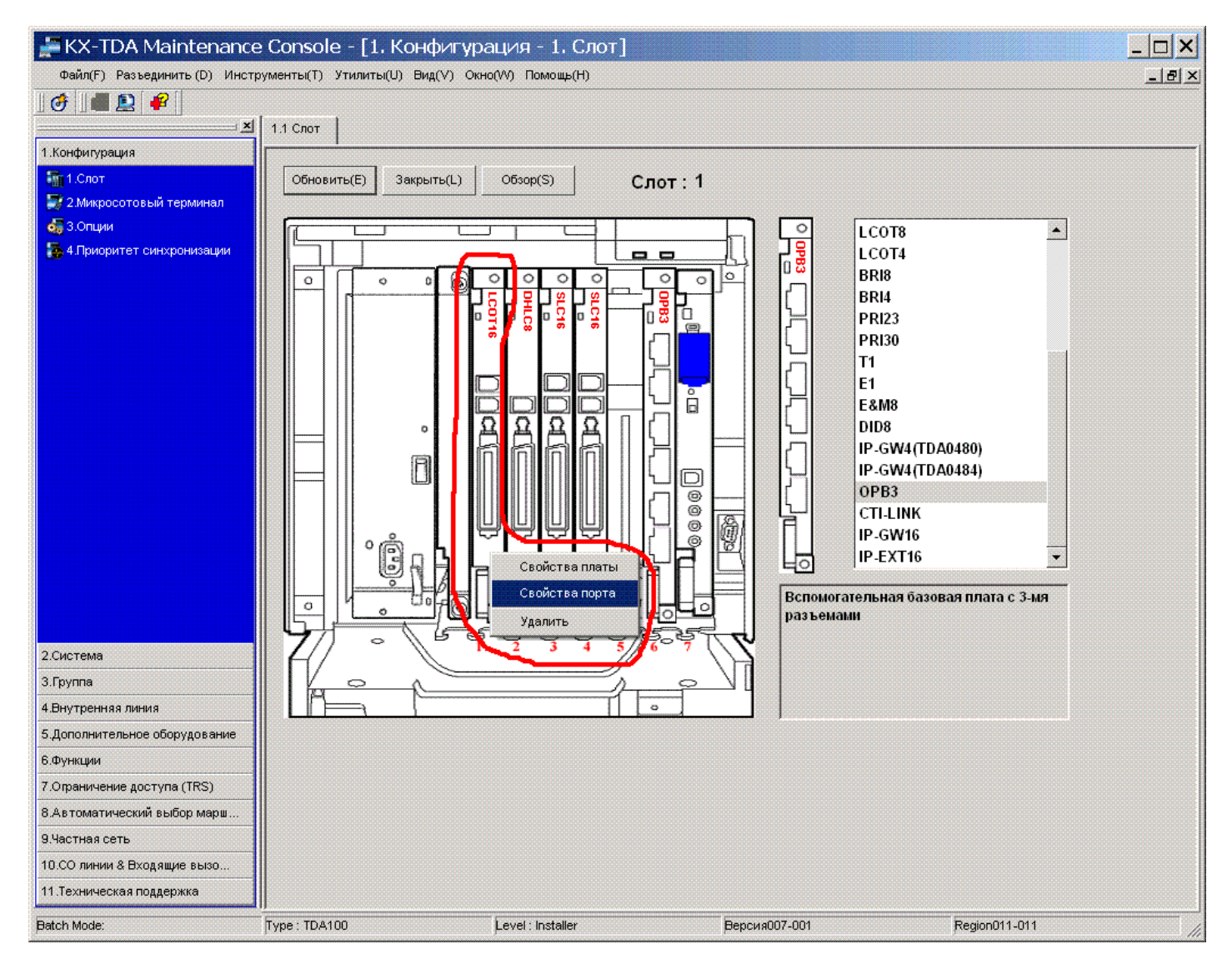

#### Откроется новое окно:

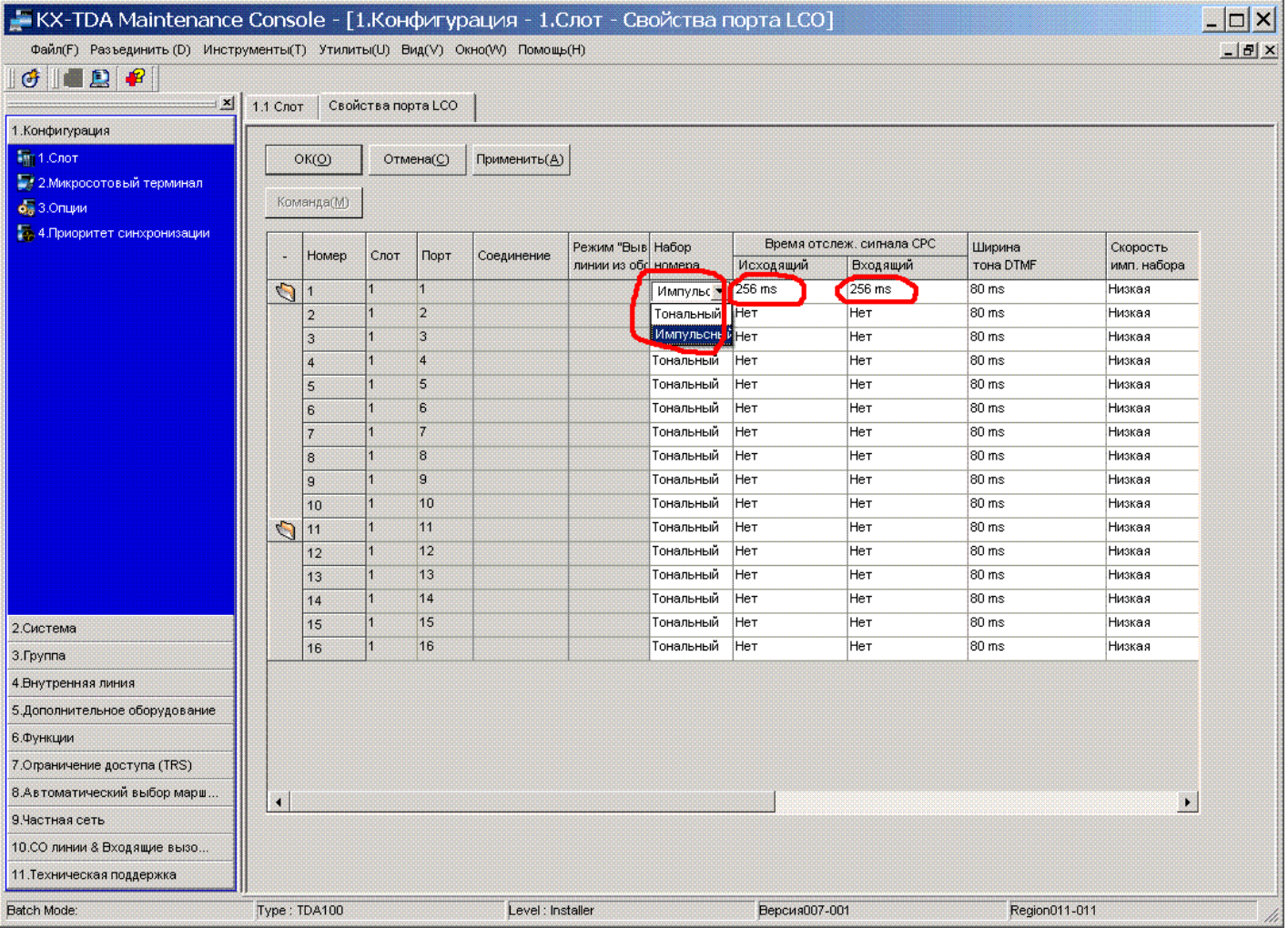

Для каждого порта этой платы (для каждой СО линии) назначаем тип набора набора (тональный или импульсный).

#### **Внимание!! Некоторые операторы связи предоставляют такие линии клиенту, которые одинаково работают и как импульсные, и как тональные. Для таких линий ОБЯЗАТЕЛЬНО укажите тип набора – DTMF. В противном случае возможны проблемы с двойным набором каждой цифры набираемого номера.**

В колонке «Время отслеж. Сигнала СРС» и для исходящих и для входящих укажите значение 256 ms – это поможет вам в дальнейшем работать с детекторами сигнала отбоя (об этом поговорим ниже). Если вы не планируете работать с детекторами отбоя (отбойниками) – можете пропустить этот пункт, но все равно рекомендуем назначить 256 ms – это не повредит в любом случае. Все остальные параметры оставьте без изменений.

ПРИМЕЧАНИЕ: Если вы планируете работать с детекторами отбоя которые переполюсовывают линию – то в колонке «обнаружение сигнала переполюсовки» укажите «все вызовы». Если не планируете ставить такие «отбойники» (это относится только к «переполюсовывающим» отбойникам) - то оставьте графу «обнаружение сигнала переполюсовки» в состоянии «выключить».

**Внимание!! Использование отбойников позволит вам пользоваться многими прелестями мини-АТС, используя возможность перевода входящего звонка на мобильный телефон сотрудника, перенаправления входящего звонка из города на другой городской номер, избавит вас от проблем с подвисанием городских линий. Все типа отбойников (детекторов сигнала ОТБОЙ) вы можете приобрести в компании АМИТЕК по весьма привлекательным ценам. Звоните (495)9253076 !!**

**Подробнее об отбойниках вы можете прочитать на нашем сайте на странице**  <http://www.amitek.ru/otboy.php>

#### **Глава 2. Программирование групп городских линий.**

Группы городских линий нам понадобятся в дальнейшем для ограничения доступа некоторым абонентам на некоторые городские линии (например в офис приходят 15 городских линий, при этом везде в рекламе указываются несколько из этих номеров. Необходимо сделать так, чтобы ни при каких обстоятельствах сотрудник офиса при попытке позвонить в город не занял для исходящего звонка одну из этих линий. Исключение только для директора компании – ему позволено выходить и по рекламной линии в случае если все остальные заняты.) Также бывает необходимо разделить линии по каким-то общим признакам – например часть линий находятся в коде 499 (Москва , новый код), а часть – в коде 495.

Также частым бывает случай когда часть линий – прямые городские, а часть – проходят через вышестоящую (например заводскую) АТС, и для выхода в город по ним требуется набрать дополнительную цифру. Одним словом – постарайтесь разбить все ваши линии по общим признакам на группы.

Все неподключенные линии (например у вас в системе стоит плата на 16 линий, а городских линий только 10) имеет смысл тоже поместить в одну группу – в дальнейшем мы просто запретим всем абонентам нашей системы доступ к этой группе линий)(есть и другие способы сообщить системе о неподключенных линиях – но на наш взгляд описанный здесь является предпочтительным – его можно настраивать в офф-лайне, в дальнейшем при добавлении (включении) линии достаточно будет лишь поменять ее принадлежность группе)

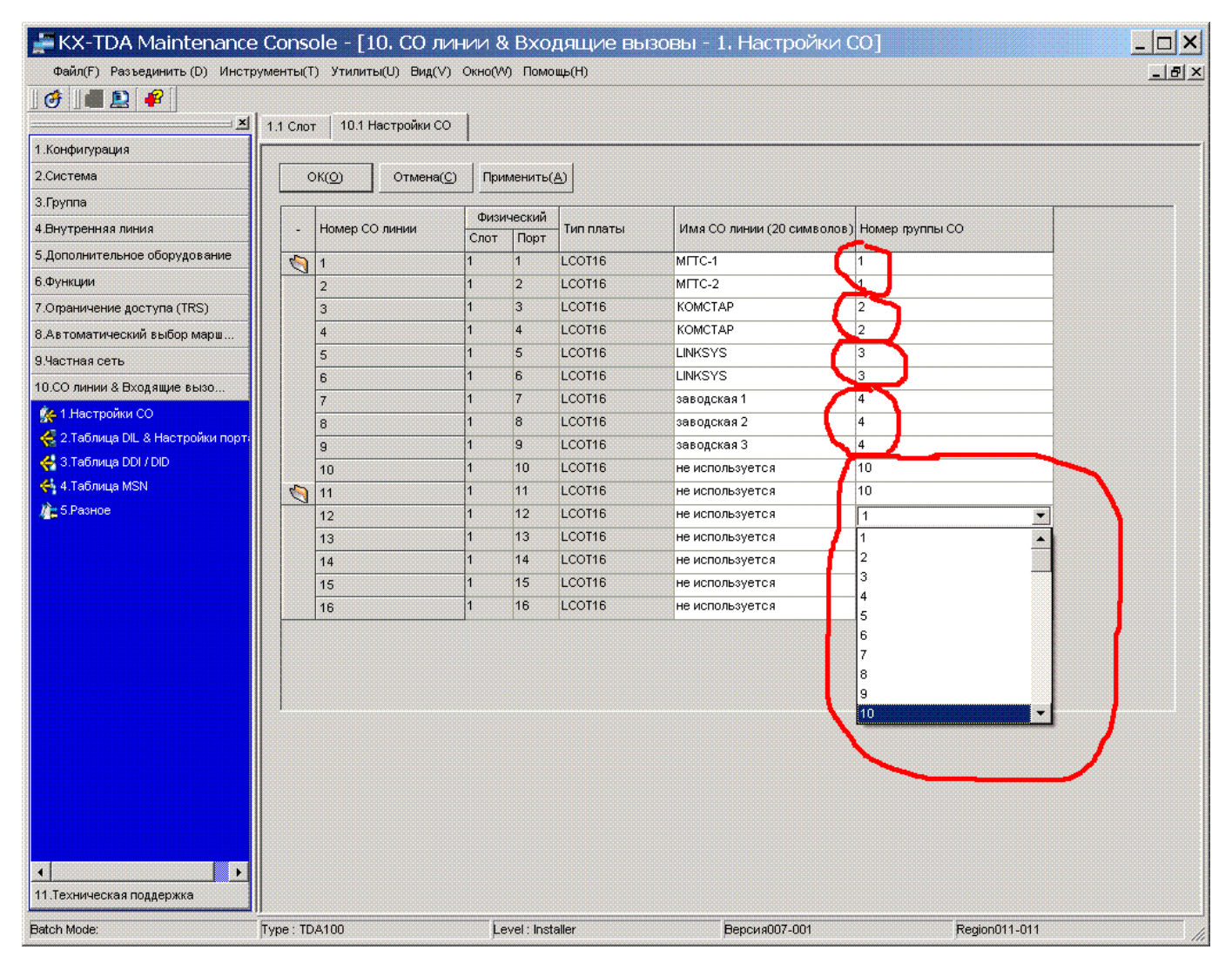

Идем в команду 10.1 Назначаем каждой городской линии группу, членом которой она будет.

### Далее идем в команду 3.1.1

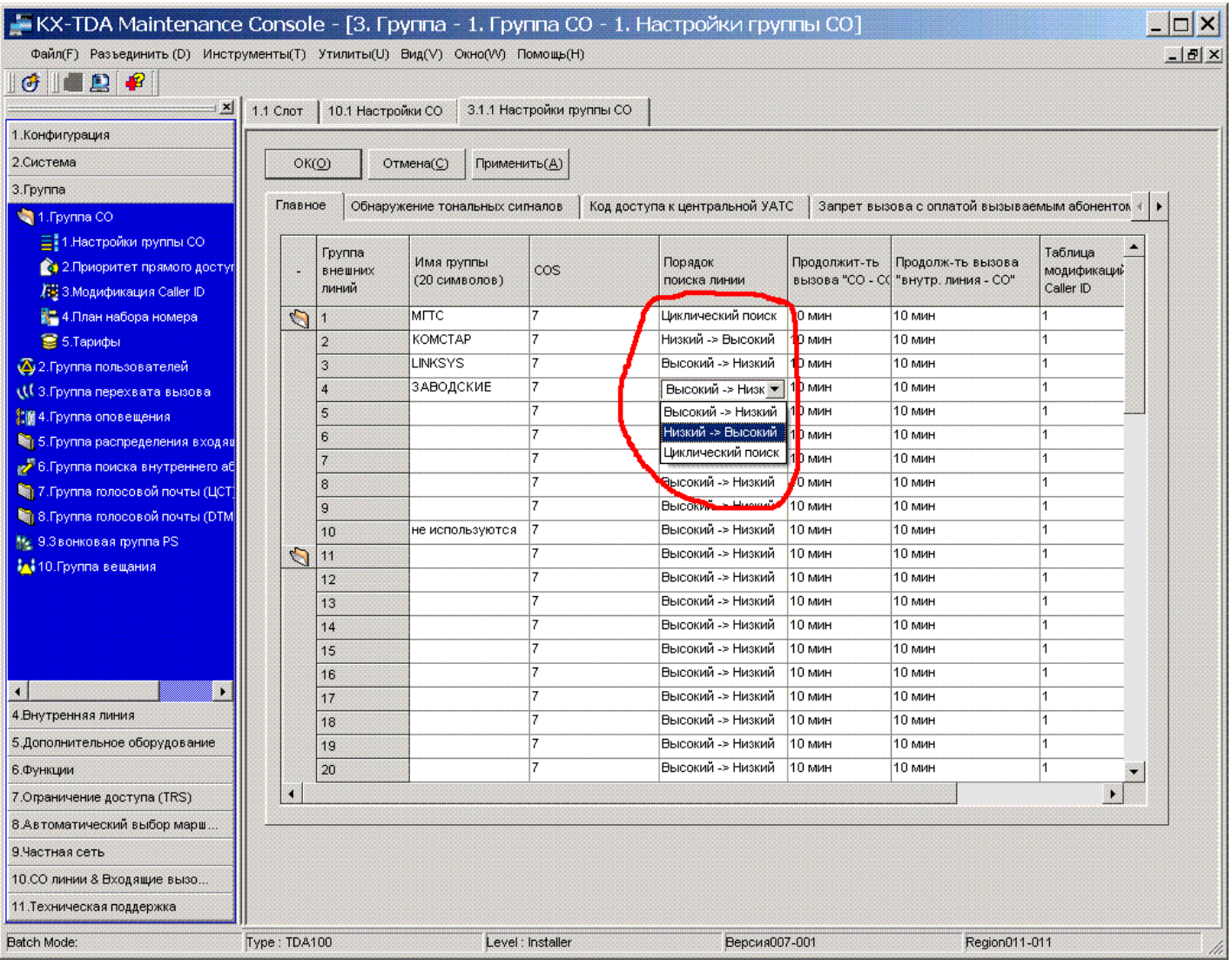

В колонке «порядок поиска линий» для каждой группы городских линий (транковой группы) указываем порядок занятия линий внутри группы. Т.е. Например в первой транковой группе находятся 3 городские линии. При попытке совершить исходящий звонок в город станция должна знать по какой именно линии следует направить этот звонок. Если установим в этой колонке значение ВЫСОКИЙ->НИЗКИЙ – то в первую очередь будет заниматься линия с наибольшим порядковым номером, если она занята – то свободная линия с наибольшим номером из числа свободных в данный момент. Например СО1, СО2, СО3 находятся в первой группе. При исходящем звонке в первую очередь займется линия СО3. Если она занята – то линия СО2. Если же они обе заняты – то СО1.

При значении «НИЗКИЙ->ВЫСОКИЙ» в первую очередь займется линия СО1, если она занята – то СО2 и т.д.

При значении «ЦИКЛИЧЕСКИЙ ПОИСК» при каждой попытке совершить исходящий звонок выбираемые линии будут чередоваться по кругу.

Эти функции полезны для регулирования распределения исходящего траффика среди городских групп. Например если у вас 3 городские линии, и оператор связи предоставляет вам по 600 минут бесплатных исходящих звонков на каждой линии – вам имеет смысл поставить значение «циклический» для равномерной загрузки их. Если одна из линий указана вами в рекламе – то вам имеет смысл занимать эту линию для исходящих звонков как можно реже (чтобы не терять входящие звонки), т.е. поставить такую линию последней в группе (при «низкий - высокий») или первой в группе (при «высокий-низкий»).

Распределять исходящий траффик можно в дополнение к этому методу также и путем ограничения доступа некоторым (или всем) внутренним абонентам к каким-либо группам внешних линий (об этом расскажем позже).

Остальные значения в этой программе пока не изменяйте.

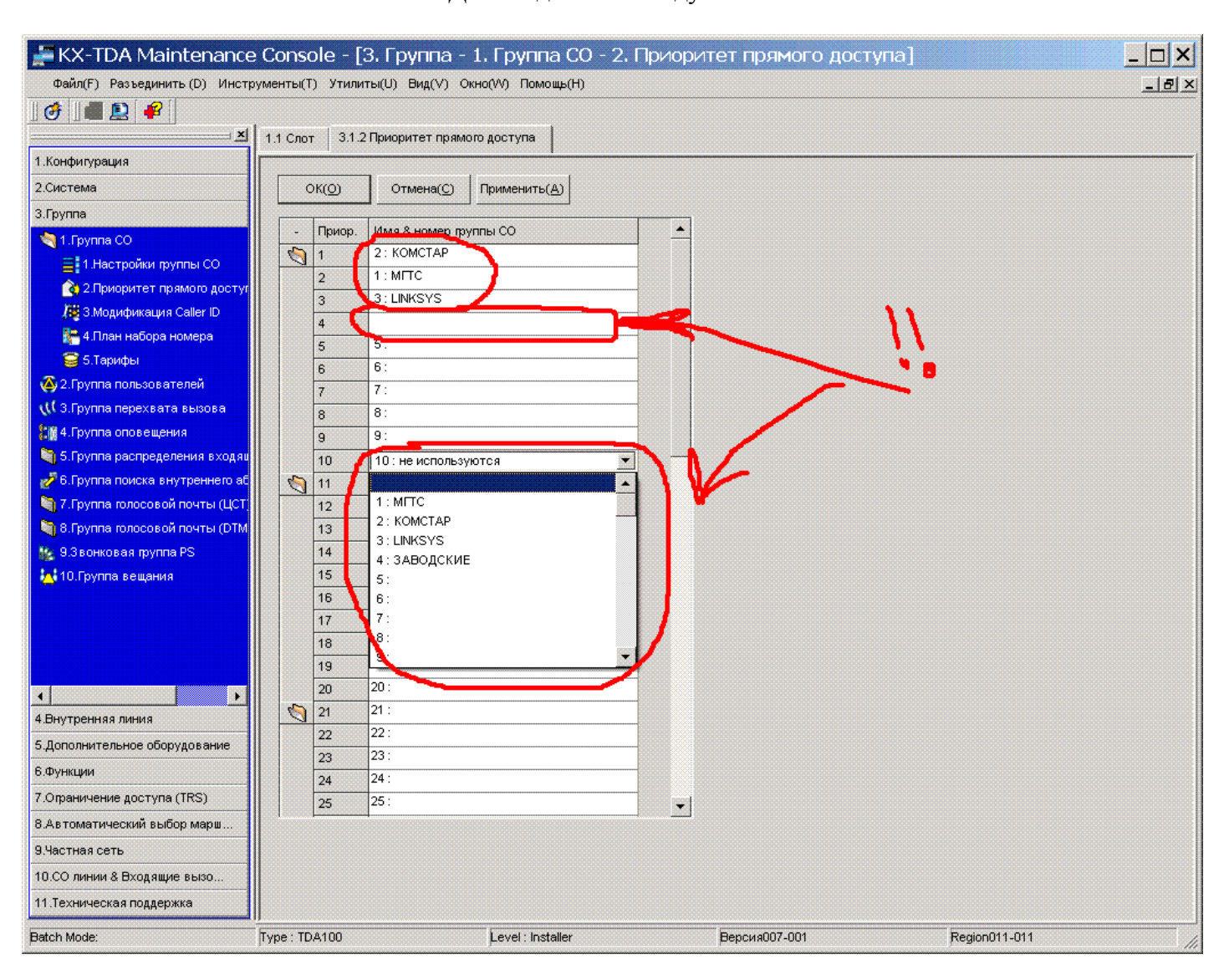

#### Лалее илем в команду 3.1.2

В этой команде мы назначаем порядок занятия групп городских линий при исходящих звонках (порядок занятия линий внутри группы мы рассмотрели выше).

Сверху вниз укажите в каком порядке вам предпочтительно занимать группы городских линий при исходящих звонках.

ВНИМАНИЕ!! Если на какую-либо группу НЕ НАДО выводить исходящий звонок по набору 9 - то пропишите напротив соответствующего приоритета ПУСТОТУ (в списке есть самый верхний пункт - пустой). В этом случае по набору 9 (код автоматического занятия первой разрешенной городской линии по умолчанию) НИ ПРИ КАКИХ обстоятельствах линии из этой группы заниматься не будут. Однако к ним останется доступ по коду занятия группы линий (8xx) и по коду занятия определенной линии (\*37xxx).В приведенном примере группа заводских линий никогда не займется при наборе 9, однако на нее можно выйти по набору 804. Из примера видно, что при наборе 9 в первую очередь займутся СО линии из группы 2, если они все заняты - то из группы 1, если же и они все заняты - то из группы 3. Если же и они будут заняты, то абонент услышит короткие гудки. Однако он может набрать вместо 9 код 804 и выйти на группу заводских линий не используя код доступа к любой разрешенной линии.

Компания «АМИТЕК» (495)9253076 мини-АТС мини-АТС Panasonic ATC iPECS LIK, iPECS MG AVAYA IP-Office 12

# **Глава 3. Программирование портов внутренних линий.**

В этой главе мы рассмотрим свойства внутренних портов. Как вы должны знать, внутренние порты бывают цифровые, аналоговые и гибридные. Аналоговый порт подразумевает подключение к нему обычного аналогового аппарата, модема, факсимильного аппарата, автоответчика. Одним словом любого телефонного аппарата, которым мы пользуемся дома. К цифровому порту можно подключить только системный аппарат производства Panasonic серий 72хх, 74хх, 75хх, 76хх или консолей соответствующих серий. К гибридному порту порту можно подключить системные аппараты серий 70хх,71хх, 73хх, 77хх (это системные аппараты, требующие для подключения 4 провода (2 пары). Одна пара – аналоговая, другая – цифровая.

Собственно гибридный порт и состоит из цифровой и аналоговой пар одновременно. Эти пары логически связаны. Но их можно программно разделить и использовать независимо цифровую пару (например подключив к ней аппарат 76 серии) и независимый аналоговый телефон. Эта функция гибридного порта называется XDP (extra device port).

Кроме того к одной цифровой паре можно подключить 2 независимых системных аппарата (ТОЛЬКО 76хх СЕРИИ!!!!). Эта функция называется DXDP. Внимание! Второй системный аппарат подключается НЕ ПАРАЛЛЕЛЬНО первому, а к соответствующему разъему на первом аппарате!!!!

Далее будем рассматривать вариант использования платы гибридных портов как наиболее представительный (в нем присутствуют и аналоговые и цифровые пары). В случае использования платы аналоговых или платы цифровых портов вам просто будут недоступны колонки XDP mode, а в остальном будет такая же картина.

Идем в команду 1.1, в открывшемся окне находим плату DHLC8, наводимся на нее мышкой. Откроется всплывающая менюшка. Выбираем в ней «СВОЙСТВА ПОРТА» :

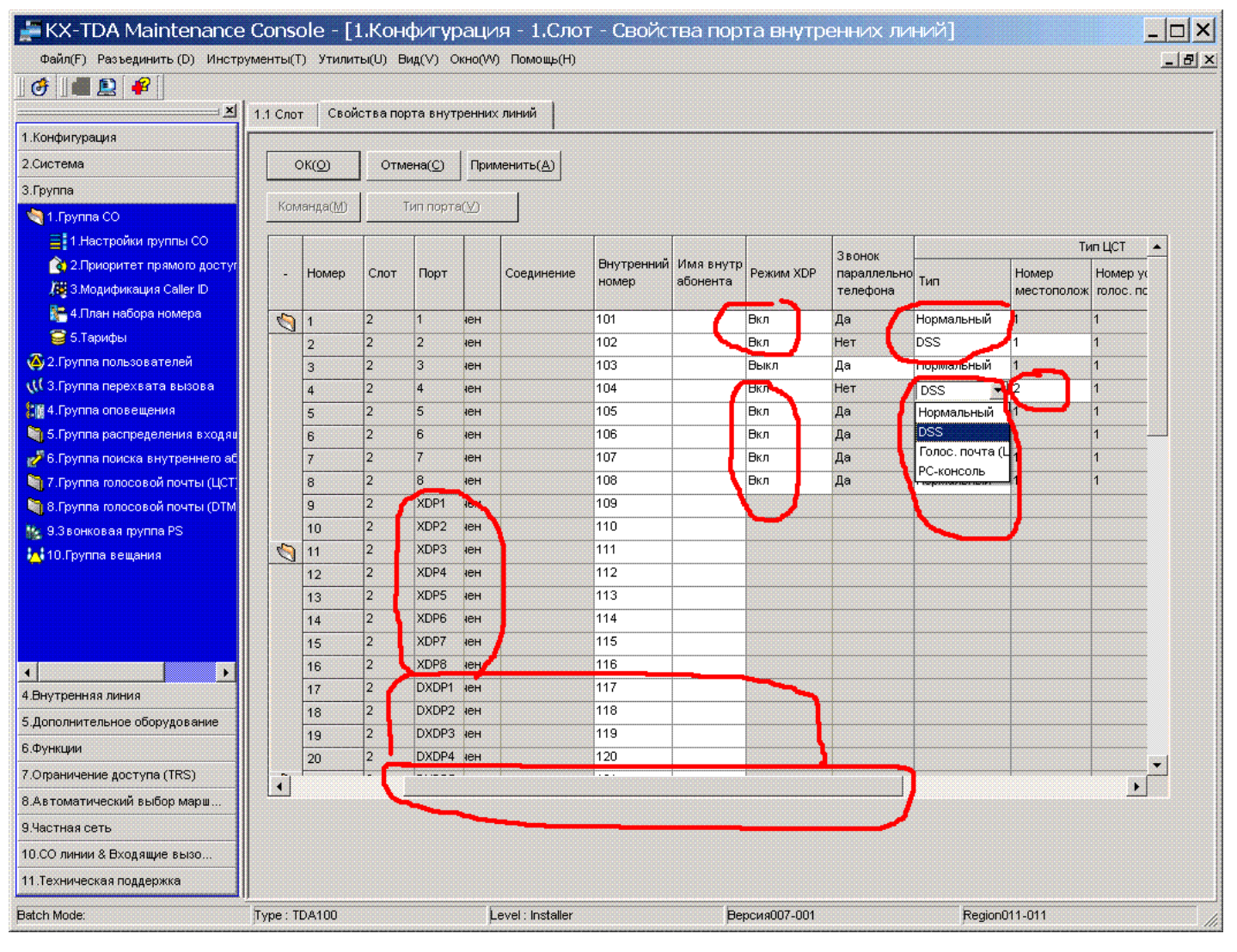

Компания «АМИТЕК» (495)9253076 [мини-АТС](http://www.amitek.ru/) [мини-АТС Panasonic](http://kx-ats.ru/) ATC iPECS LIK, iPECS MG [AVAYA IP-Office](http://www.amitek.ru/ip-office500.php) 13

Обратите внимание на нижний горизонтальный скроллинг. Часть нужных нам колонок скрыта из-за недостаточной ширины поля, поэтому часто придется прибегать к горизонтальному скроллингу. В колонке «внутренний номер» указаны внутренние номера соответствующих портов (можем их поменять если надо).

Первым делом идем в колонку «режим XDP» и включаем режим XDP на всех портах, на которых мы НЕ ПЛАНИРУЕМ использовать аппараты серий 70хх,71хх, 73хх, и 77хх.

Следующий шаг – в колонке «ТИП ЦСТ -> ТИП» указываем тип подключаемого устройства к этому порту (доступно только для цифровых портов). В приведенном на картинке примере к порту 3 (внутренний номер 103) планируется подключение гибридного системного аппарата (например 7730), к порту 2 – DSS консоли, к порту 1– цифрового системного аппарата, к порту 4 – DSS консоли, к 5,6,7 и 8 портам – цифровых аппаратов.

Поскольку гибридный аппарат планируется только один, то мы имеем возможность использовать функцию XDP на семи портах из восьми (исключая третий порт).

Порядок представления портов на картинке таков: сверху – вниз:

все цифровые пары на плате ( в примере – 8 штук)

все аналоговые пары на плате (в примере – 8 штук)

все DXDP (виртуальные пары, которые появились бы при подключении к цифровым портам аппаратов 76 серии (физически пары находились бы НЕ НА ПЛАТЕ а на самих аппаратах, подключенных к цифровым портам)

Поскольку мы в примере планировали на третьем порту использовать гибридный аппарат, мы не можем отдельно использовать порт XDP03 (он занят под аналоговую пару гибридного аппарата). Соответственно хотя внутренний номер 111 описан в системе, но воспользоваться этим номером мы не сможем. Также мы не сможем воспользоваться внутренними номерами 102 и 104 – они отведены под DSS консоли. Логично было бы перенумеровать внутренние логические номера таким образом :

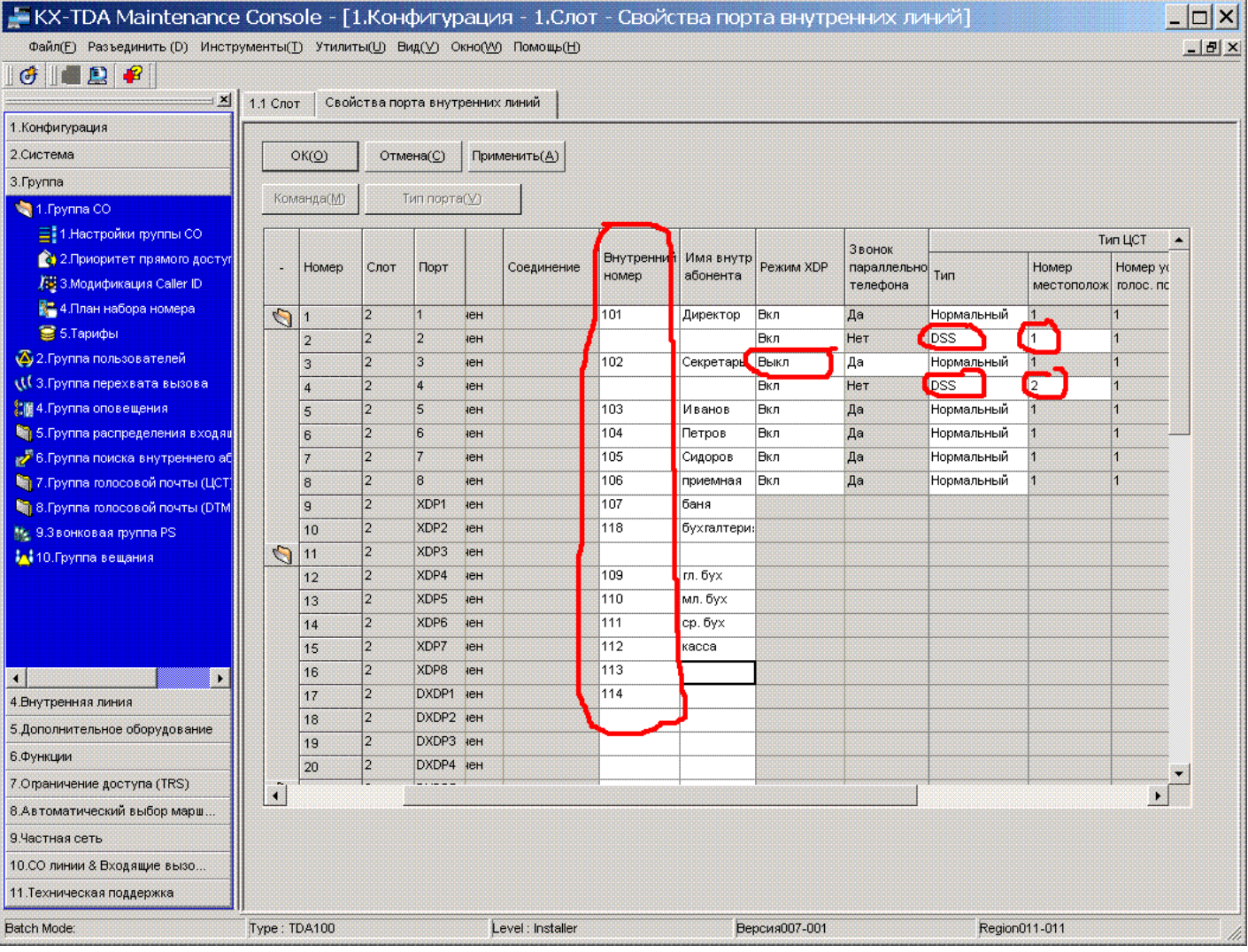

После такой перенумерации у нас не остается пробелов в нумерации внутренних абонентов, несмотря на то, что мы используем DSS консоли и старый гибридный системный аппарат. Что касается портов DXDP - то можно продолжить нумерацию на них, а можно просто оставить поля пустыми если вы не планируете использовать много системников 76 серии

Отдельно следует остановиться на программировании порта для DSS консоли. В указанном выше примере мы уже рассмотрели как указать порт для DSS консоли. Кроме колонки «ТИП» нам потребуется колонка «НОМЕР МЕСТОПОЛОЖ» (по сути дела порядковый номер DSS консоли) для идентификации консольки. В примере используются две консоли - соответственно DSS1 и DSS2.

Идем в команду 4.3:

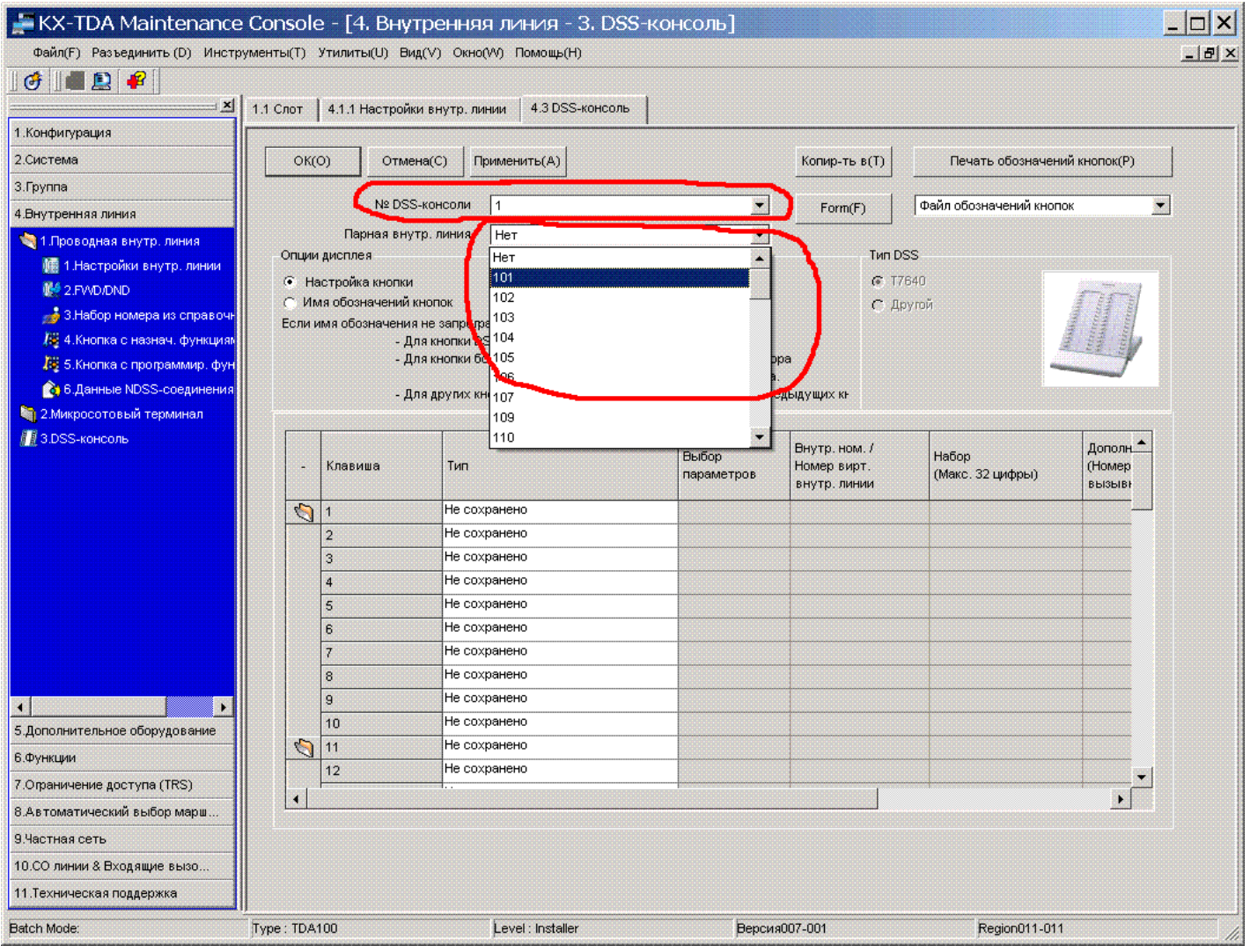

В графе «No DSS КОНСОЛИ» выбираем порядковый номер нашей DSS консольки, и в графе «ПАРНАЯ ВНУТР. ЛИНИЯ» указываем внутренний номер абонента, к которому эта консолька будет приписана. О том, как запрограммировать клавиши на консольке мы останавливаться не будем, т.к. На наш взгляд это очевидно..

Также в типе подключаемого оборудования к цифровому порту вы можете выбрать голосовую почту или PC-Console - но об этом позже...

Аналоговые порты прописываются проше - вам достаточно лишь назначить имя этому абоненту (не обязательно).

При прописывании свойств абонентов на DXDP портах действуйте аналогично тому как описано выше.

## **Глава 4. Назначаем группы внутренних абонентов.**

Имеется несколько типов групп абонентов. Сейчас мы рассмотрим INCOMING CALL DISTRIBUTION GROUP (ГРУППА РАСПРЕДЕЛЕНИЯ ВХОДЯЩИХ ВЫЗОВОВ) (ее мы в дальнейшем будем называть ICD группой). Остальные типы групп абонентов оставим на потом.

Объединим несколько абонентов в группу. Например номера 109,110,111 и 112 назначим в одну группу. Причем распределение звонков сделаем таким: при звонке на эту группу абонентов номер 109 звонит сразу, если в течение 2 гудков он не ответил – то пусть подключатся к звонку номера 110 и 111 (будут звонить 109, 110 и 111 абонеты вместе), если же в течение еще 3 гудков никто из них не ответил на вызов, то пусть к ним подключится еще номер 112 (и далее пусть звенят все 4 телефона сразу до тех пока кто-нибудь из них не ответит ).

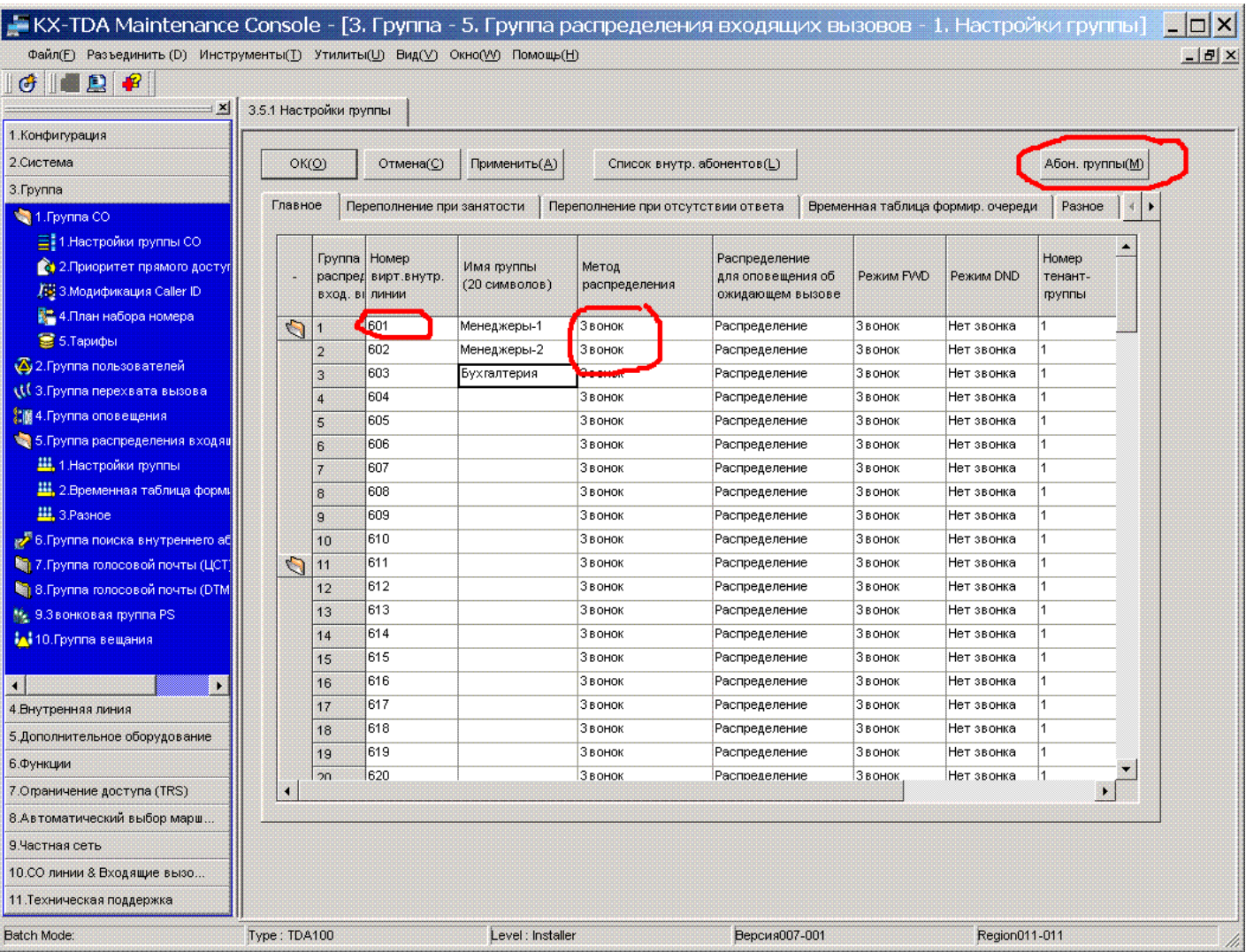

Идем в команду 3.5.1

В колонке «НОМЕР ВИРТ ВНУТР ЛИНИИ» присваиваем группе абонентов внутренний номер (по умолчанию первой группе присвоен номер 601, второй группе – 602 и т.д.). В колонке «МЕТОД РАСПРЕДЕЛЕНИЯ» ставим ЗВОНОК (по умолчанию).

**ЗВОНОК**– начинают звонить все абоненты группы (возможно некоторые из них с задержкой – рассмотрено ниже)

**UCD** – при первом звонке на эту группу будет звенеть первый член этой ICD группы, при повторном звонке – звенит второй член группы и т.д. Таким образом члены группы получают одинаковое количество вызовов (сотрудники нагружены равномерно)

**ПОИСК ПО ПРИОРИТЕТУ** – при любом звонке на группу сначала звенит первый член группы. Если он в это время занят – звенит второй член группы. Если и он занят – звенит третий член и т.д. Таким образом первый член группы будет наиболее загружен входящими звонками, а последний член группы – наименее загруженным.

В нашем случае нам нужно значение ЗВОНОК.

Далее жмем кнопочку «АБОН ГРУППЫ» (выделена в предыдущем скриншоте):

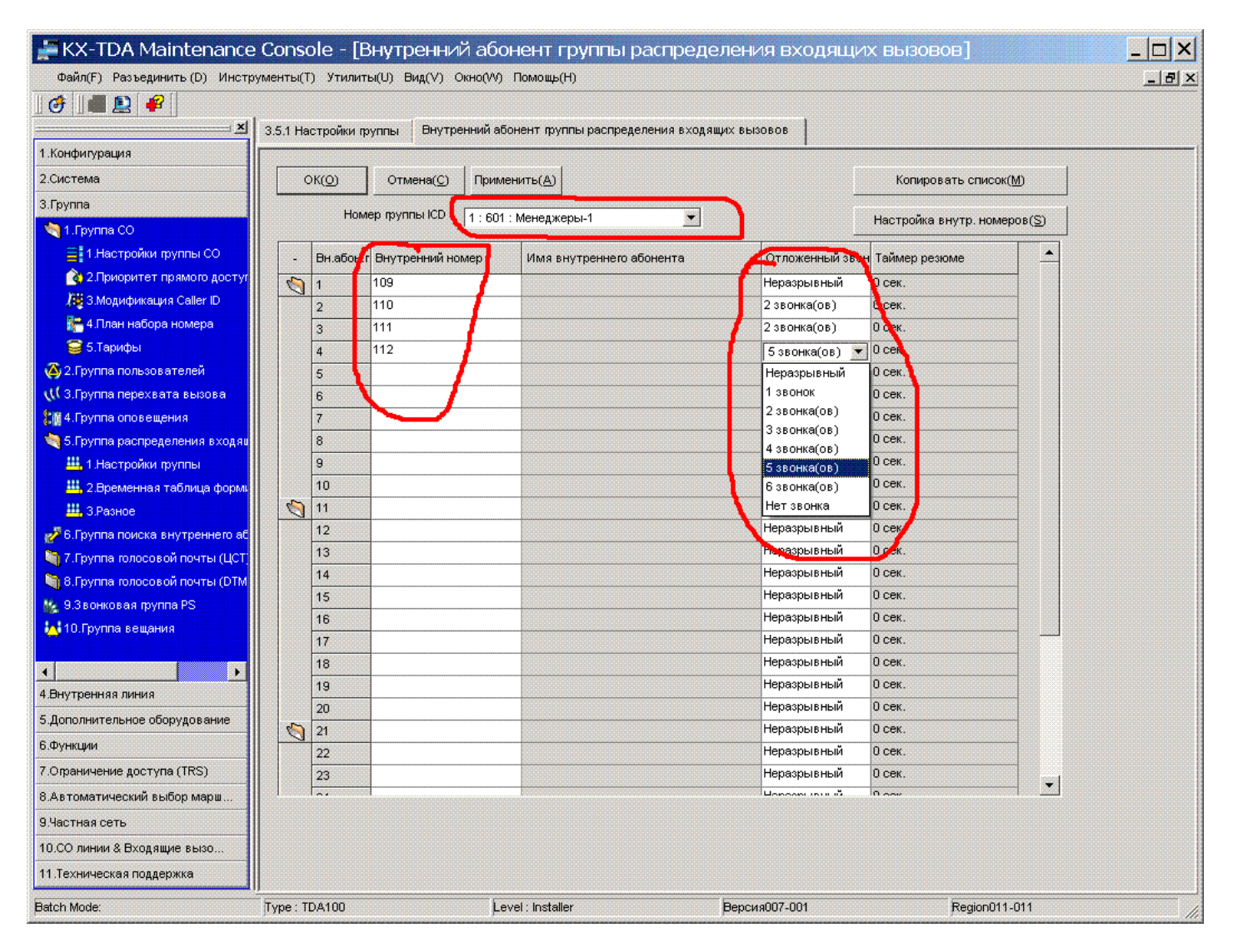

Сверху в ниспадающем меню выбираем ICD группу, членов которой мы будем сейчас прописывать. (выбираем Group 1 / 601 / )

Далее назначаем первого, второго, третьего и четвертого членов группы (соответственно 109,110,111 и 112 номера).

В колонке «ОТЛОЖЕННЫЙ ЗВОНОК» указываем задержку звонка для данного члена группы (задержка отсчитывается от момента начала поступившего вызова на группу). В нашем примере эти задержки соответственно – НЕРАЗРЫВНЫЙ (немедленно, без задержки), 2 ЗВОНКА, 5 ЗВОНКОВ.

С этого момента вы можете позвонить по внутреннему номеру 601 – и будут звенеть все члены группы с номером 601 в том порядке и с такими задержками, как указано в программе 3.5.1 **Отдельно надо отметить, что один и тот же абонент может являться членом нескольких разных ICD групп одновременно.**

Методы переадресации неотвеченных вызовов мы рассмотрим позже.

Другие типы групп абонентов будут рассмотрены в последующих главах.

#### **Полезные мелочи:**

#### **Отбойники - детекторы сигнала отбой для аналоговых городских линий**

 Часто в процессе эксплуатации офисной мини-АТС возникает необходимость переадресовать входящий городской вызов на другую городскую линию (например позвонили сотруднику Мише, а он на выезде, - секретарь может перевести входящий вызов на мобильный телефон Миши).

 Сразу заметим, что для осуществления данной функции в некоторых мини-АТС потребуется изменение настроек (например по умолчанию во всех мини-АТС Panasonic эта функция отключена при программировании мини-АТС можно включить возможность переадресации на внешнюю линию

#### ПОДВОДНЫЙ КАМЕНЬ...

 При переадресации звонка с одной городской линии на другую вас поджидает неприятная неожиданность - мини-АТС не слышит гудков ЗАНЯТО. Т.е. вы первели звонок, АТС соединила одну городскую линию с другой, люди спокойно беседуют.. Вот они поговорили, закончили свой разговор, и положили трубки.

#### **НО!!!!!!**

 Мини-АТС будет продолжать эти две линии держать соединенными, как будто бы люди еще разговаривают!! Это мы, люди, понимаем, что если мы слышим короткие гудки - значит абонент положил трубку. А для мини-АТС эти короткие гудки - такой же разговор. И после такого перевода звонка две ваших городских линии будут заняты в течение продолжительного периода времени. И клиенты не смогут до вас дозвониться.

 Для предотвращения такой неприятной ситуации и созданы детекторы сигнала отбой (отбойники). Они подключаются в разрыв каждой городской линии и порта мини-АТС. Отбойники постоянно анализируют сигналы в линии, и как только они распознают периодические сигналы (гудки занято), они разорвут цепь линии на время около 250 миллисекунд. А такой кратковременный разрыв цепи является международным сигналом CPC (используется во всем мире кроме СНГ) - он означает что удаленный абонент освободил канал.

 Приняв этот сигнал CPC ваша АТС освободит ваши городские линии. (Требуется настройка (программирование) мини-АТС для корректной работы этой функции)

 На самом деле отбойники бывают нескольких типов - настраиваемые на шаблон коротких гудков и ненастраиваемые, с внешним источником питания и без, дающие в случае обнаружения коротких гудков сигнал CPC или переполюсовку (тоже один из международных телефонных сигналов).

 **Итого - использование отбойников поможет вам полнее использовать все функции вашей мини-АТС, тем самым добавив вам удобство в работе. Все виды детекторов сигнала отбой вы можете приобрести в компании "АМИТЕК".** Звоните нам (495) 9253076

#### **Глава 5. Распределяем входящие вызовы из города.**

Идем в программу 10.2

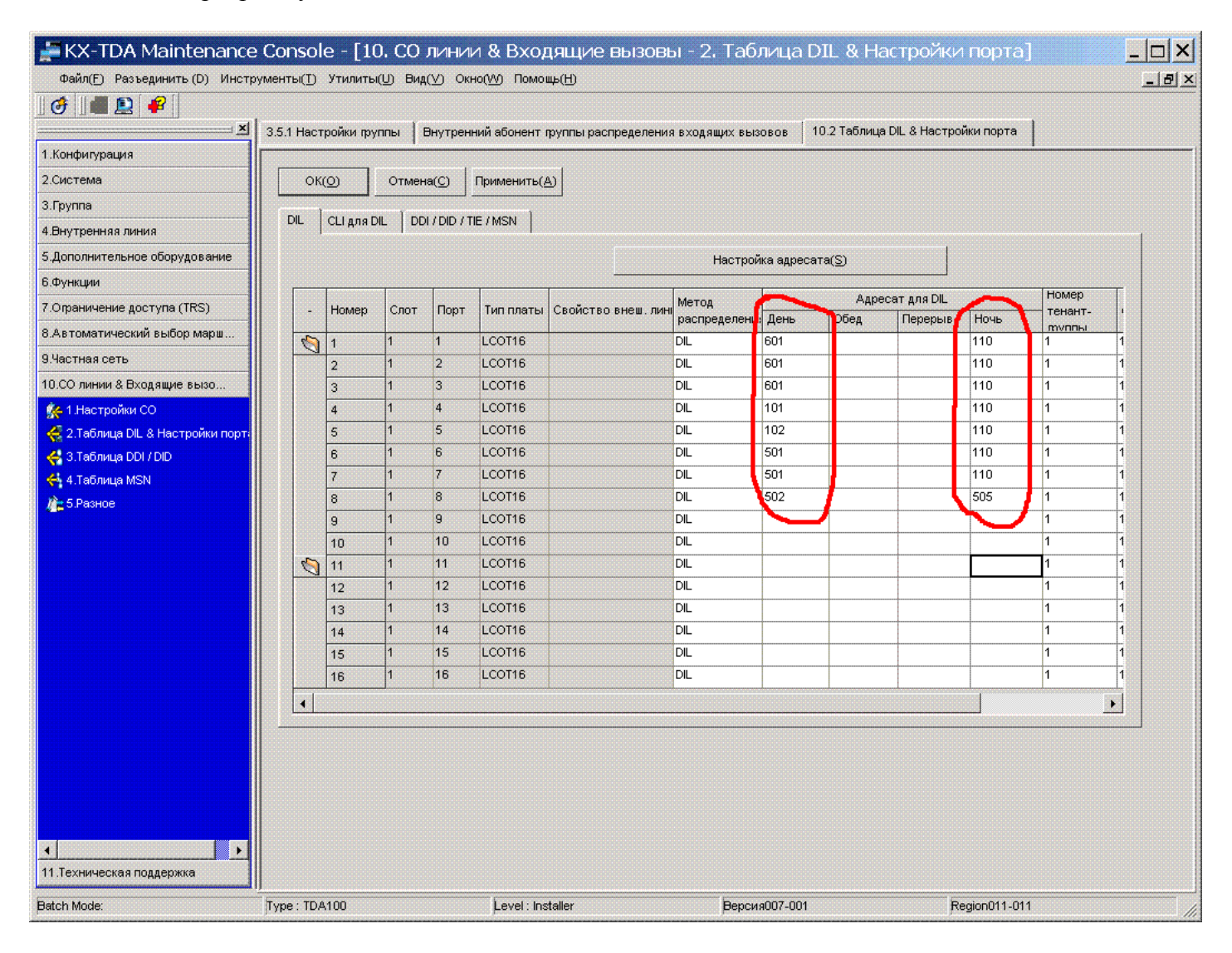

В колонке «АДРЕСАТ ДЛЯ DIL» «ДЕНЬ» вписываем внутренний номер, куда направляем входящий звонок с конкретной городской линии.

В приведенном примере с линий СО1, СО2, СО3 звонок направляется на внутренний номер 601 (а это как мы описали выше – группа абонентов (ICD группа)(внутри группы звонок распределяется так, как описано в предыдущей главе), с СО4 – на внутренний номер 101, с СО5 звонок направляется на внутренний номер 102, с СО6 и СО7 – на внутр. номер 501 (в следующей главе опишем что это за номер), с СО8 – на номер 502. Это распределение входящих звонков для дневного режима. В колонке «НОЧЬ» c линий СО1 по СО7 – вызовы направляются на номер 110, а с СО8 – на номер 505 (например номер 110 – это номер охранника, а 505 – это информационное сообщение о часах работы компании (об этом в следующей главе)

Назначение колонок «ДЕНЬ», «НОЧЬ», «ОБЕД», «ПЕРЕРЫВ», «TENANT» мы рассмотрим позже.

#### **На этом с распределением входящих вызовов можно закончить.**

Выше приведены основные методы и приемы распределения входящих вызовов с аналоговых городских линий на конкретного абонента и на группу абонентов..

# **В следующих главах мы рассмотрим примеры работы с DISA, переадресации необслуженных вызовов на альтернативные направления, назначение классов обслуживания абонентам, запреты абонентам. Для самых продвинутых пользователей мы опишем приемы работы с цифровыми потоками и VOIP.**

#### **Полезые мелочи:**

#### **Регистраторы : для чего они нужны.... Системы записи телефонных разговоров.**

Устройства записи телефонных переговоров (регистраторы) - это технические средства, позволяющие записывать все телефонные разговоры, производимые в офисе, на жесткий диск компьютера. Все регистраторы оснащены удобной программой поиска нужной записи из базы данных. Область применения их обширна - от служб безопасности до диспетчерских служб.

а) "Разбор полетов". В офисе, в котором подключена система записи телефонных разговоров на компьютер по USB порту, производится (желательно вместе с прослушиваемым сотрудником) анализ разговоров с клиентами, например, менеджеров по продажам. Выявляются ошибки, даются советы. Зачастую, сами менеджеры, которые хотят повысить свой профессиональный уровень, просят проанализировать эти разговоры.

б) Иногда бывает очень полезно иметь запись общения с удаленным собеседником в случае возникновения спорных ситуаций. И даже предъявить ему для прослушивания.

в) Хотя девяностые годы прошли, но уровень криминала на достаточно высоком уровне в России. Если что, есть возможность проанализировать сохраненные телефонные разговоры.

г) Хотя мы советуем не держать наличие этой системы в секрете, но иногда это может пригодиться и в "выведении на чистую воду" собственных сотрудников, "нечистых на руку".

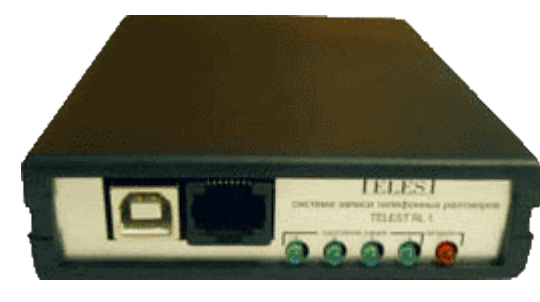

Устройство записи телефонных переговоров Telest RL1 - одно из самых простых и недорогих решений. Позволяет записывать все разговоры с четырех аналоговых линий. Программа фиксирует дату, время разговора, а также канал (один из четырех), по которму был произведен телефонный разговор. Подключается к компьютеры через порт USB. К телефонным линиям подмлючается "в параллель" - имеет высокоомный вход, и на работу телефонного оборудования влияния не оказывает. Программа может подключаться к базе данных популярной программы тарификации "Wintariff" для работы с системой записи разговоров. В этом случае выводится на экран информация не только о линии, времени звонка, длительности , но и о внутреннем номере абонента мини-АТС, набранном городском номере, а если

мини-АТС обладает функцией Caller ID, то и о номере входящего звонка (АОН).

#### **Стоимость решения - около 180 долларов за 4-канальное устройство при покупке в компании АМИТЕК.**

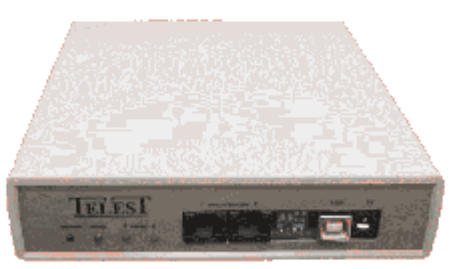

До недавнего времени подобные системы считались элитарным оборудованием, недоступным большинству пользователей. Теперь эти устройства становятся крайне популярными. Очень многие начинают понимать необходимость "протоколировать" все телефонные разговоры в офисе. Эта аппаратура не является "шпионской". Это совсем не "жучки" для несанкционированного доступа к чужой информации. Размеры компьютера совсем к этому не располагают. Звук записывается в режиме стерео. То есть один собеседник в левом канале, другой в правом. Качество звука в несжатом, или при использовании невысокой степени сжатия - изумительное, определяемое только качеством телефонных аппаратов абонентов.

Одно устройство Telest RE1 позволяет подключить один цифровой поток E1 - все 30 каналов. Можно подключить большее количество потоков, просто используется

большее количество "коробочек". Если не хватает USB портов, добавляется USB HUB, который стоит недорого. Максимальное количество устройств на 1 компьютер ограничено только производительностью компьютера (правда ресурсов производительности каждое устройство занимает немного). Таким образом количество подключаемых линий исчисляется несколькими десятками и даже сотнями. Версия программного обеспечения - сетевая, с которой можно увязать в единую систему несколько компьютеров. Можно принимать данные и хранить все на разных компьютерах, а прослушивать дистанционно. Таким образом общее количество аналоговых линий и цифровых потоков E1, подключенных к системе записи, практически не ограничено.

#### **Стоимость этого решения - 980 долларов на 1 поток Е1 при покупке в компании АМИТЕК.**

### **Глава 6. Работаем с голосовыми сообщениями.**

Для работы с голосовыми приветствиями ваша система должна быть укомплектована платами KX-TDA0190 и KX-TDA0191. Последняя является дочерней платой, которая устанавливается на плату KX-TDA0190 (на ней имеется 3 гнезда для установки дочерних плат).

Система поддерживает до 64 голосовых сообщений общей длительностью до 8 минут. Каждая из плат KX-TDA0191 поддерживает до 4 одновременно воспроизводимых сообщений. Мы можем направить и с 20 входящих линий звонки на сообщение (например голосовое приветствие), но ОДНОВРЕМЕННО будут воспроизведены не более 4 сообщений. Если же в момент воспроизведения уже 4 сообщений приходит пятый вызов – на него не будет отвечать сообщение. . Вызов направится на оператора АТС или оператора Тенанта (об этом ниже). Как только одно из сообщений проговорится до конца – канал освободится.

Идем в команду 5.3.1

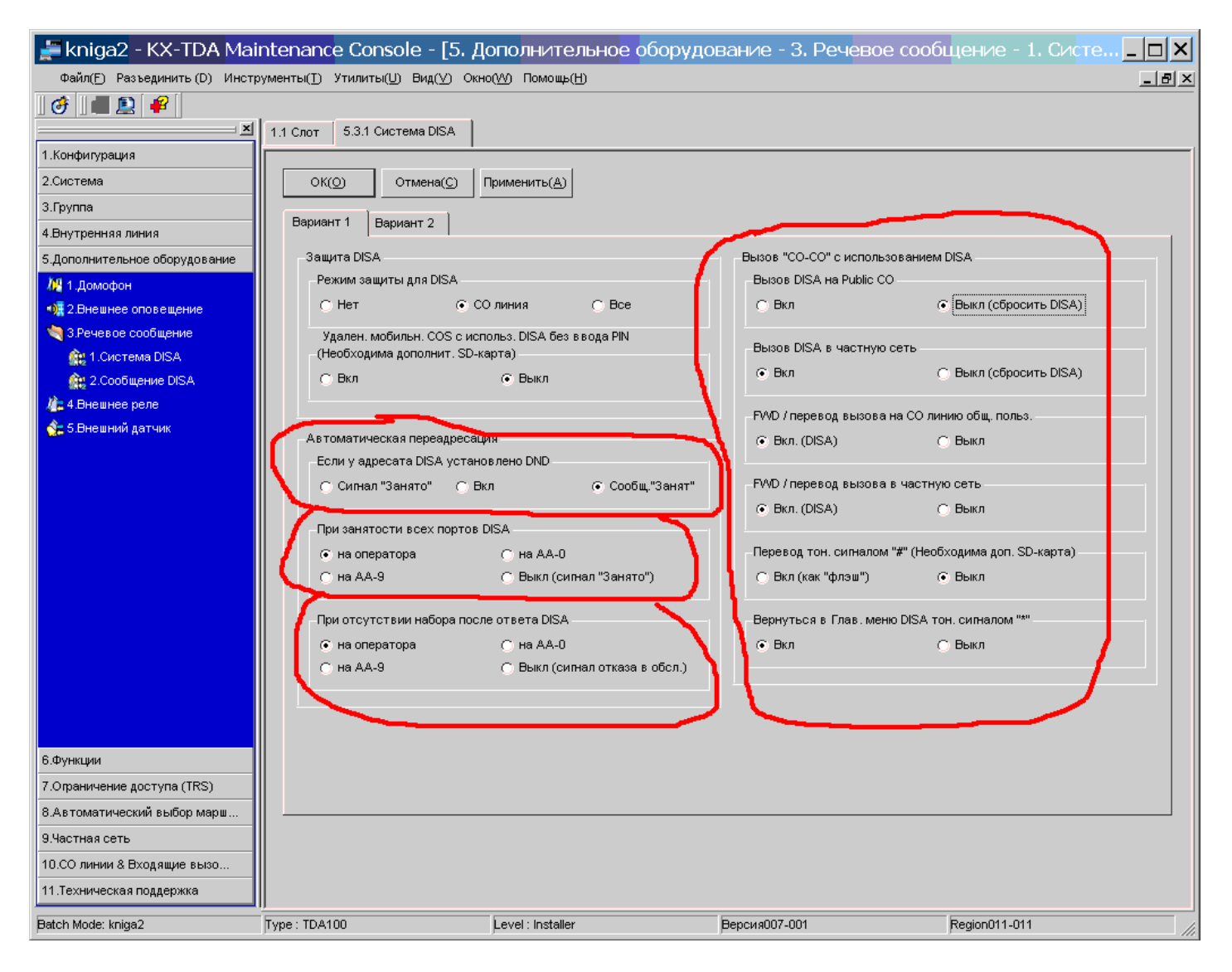

В графе «Автоматическая переадресация – если у адресата установлено DND» указываем пункт, который нам необходим (в примере указан пункт «сообщ. «ЗАНЯТ»» - ниже напишем про это) В графе «При занястости всех портов DISA» - указываем «на оператора» (то, куда направляется вызов в случае, если DISA уже проговаривает сообщения четырем людям приветственное сообщение, и в это время пришел пятый вызов (в случае 4-канальной DISA)

В графе «При отсутствии набора после ответа DISA» - указываем «на оператора» (то, куда будет направлен вызов , если звонящий из города не набрал никакого добавочного номера) В графах справа разрешаем либо запрещаем перенаправлять вызовы из города через DISA назад в городскую сеть, в частную сеть (о частной сети позже расскажем – например на корпоративную атс в филиале в другом городе).

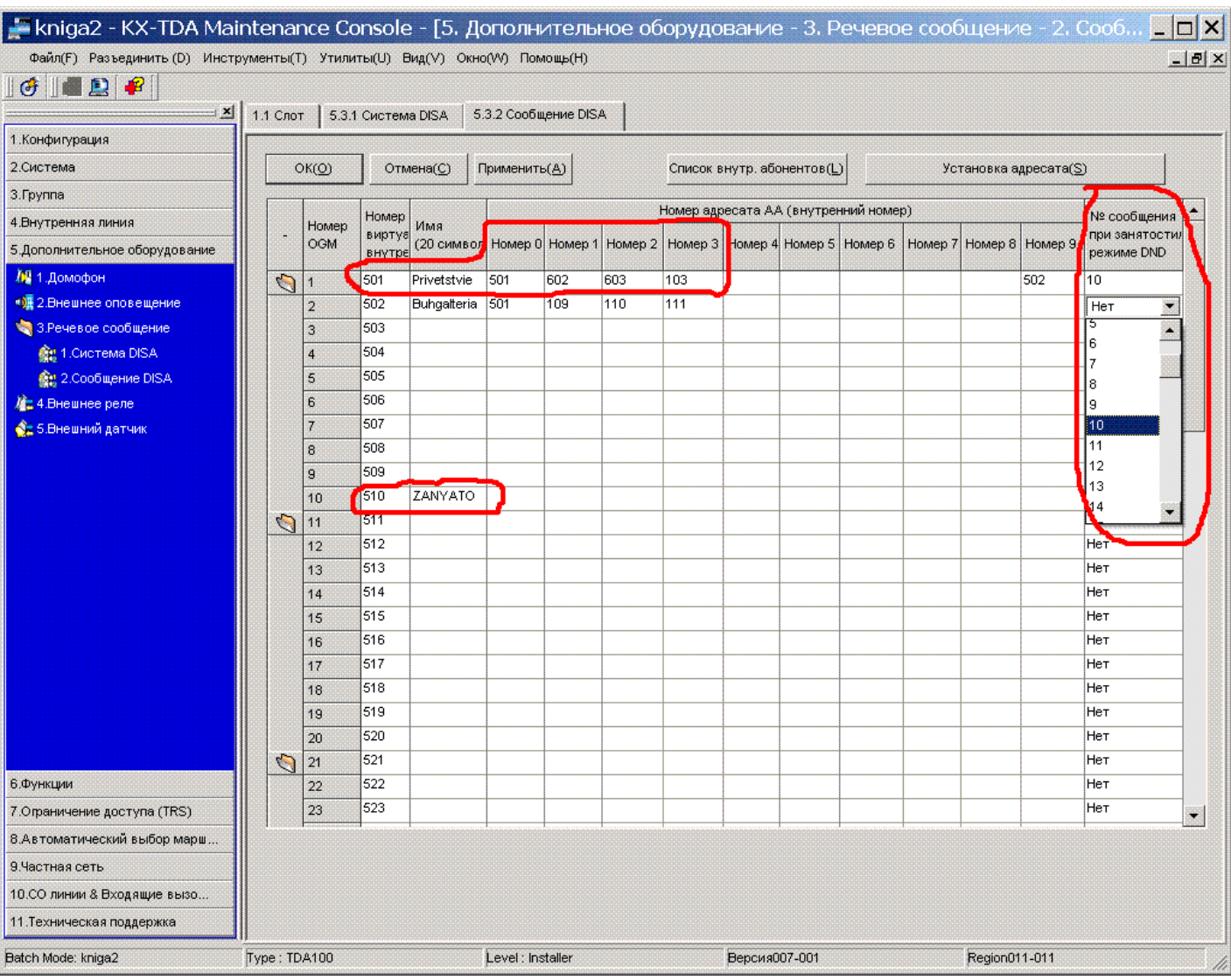

Идем в команду 5.3.2

В колонке «Номер Вируальной Внутр.» указываем желаемый внутренний номер, присвоенный конкретному сообщению. По умолчанию – номера 501 для первого сообщения, 502 – для второго – и т.д. В колонках «Номер адресата АА» указываем внутренний номер назначения звонка при использовании функции автосекретаря (если вы не используете эту функцию – оставьте все колонки пустыми). В указанном примере мы используем три голосовых сообщения. Как первое сообщение мы запишем например такую фразу:

«Здравствуйте, вы позвонили в компанию «АМИТЕК». Пожалуйста, наберите внутренний номер абонента в тональном режиме, или дождитесь ответа оператора. Для соединения с отделом доставки наберите один, для соединения с отделом продаж – наберите два, для соединения с Игорем Ивановичем – наберите три, для соединения с бухгалтерией – наберите 9, для возврата к началу – наберите ноль.»

В каждой из ячеек – 0,1,2,3, и 9 мы прописываем адресата – куда направить звонок в случае набора этой цифры. АТС может распознать что набрал звонящий – если он набрал только 1 цифру и после нее длинная пауза – то срабатывает маршрутизация по 1 цифре (автосекретарь), если же звонящий набрал существующий в системе внутренний номер (например 101) – то звонок направляется этому внутреннему абоненту. Таким образом избегается конфликт между одинаковыми первыми цифрами – например набранные цифры «1» и «101» воспринимаются как разные логические номера. В приведенном примере при нажатии цифры 9 мы попадаем на другое сообщение (описанное во второй строке (в строке сообщения 502 ).

Например второе сообщение может быть таким:

«вас приветствует бухгалтерия компании «АМИТЕК». Для соединения с главным бухгалтером нажмите 1, для соединения с отделом архива документов – нажмите 2, для уточнения информации о ваших платежах – нажмите 3, для возврата в начало – нажмите ноль».

Таким образом мы имеем возможность создавать вложенные голосовые меню и направлять клиента на нужную службу.

В главе 5 мы научились распределять входящие вызовы на конкретного абонента и на группу абонентов. Теперь таким же образом, подставив в программе 10.2 в закладке DIL номер 501 – мы направим входящий городской звонок на первое сообщение, и сможем через голосовые меню привести его к нужному внутреннему абоненту.

Теперь рассмотрим что произойдет если у звонящего нет телефонного аппарата с тональным набором. По умолчанию такие звонки направляются оператору АТС (Оператор АТС назначается в команде 2.2)

Скриншот ее мы не приводим ввиду очевидности установок. По умолчанию оператором является номер 101. Вместо него мы можем подставить любой другой номер (в т.ч. Номер группы и т.д.).

В команде 5.3.1 ранее мы настроили переадресацию вызова если у конкретного абонента занято на позицию «СООБЩ. ЗАНЯТ». Это означает следующее: например клиент позвонил вам из города, попал на приветственное сообщение, и, зная внутренний номер нужного сотрудника, набрал его. Но этот сотрудник именно в данный момент разговаривает по телефону (т.е. у него ЗАНЯТО). Для того, чтобы не потерять клиента вы можете направить его на другое сообщение – например «Извините, этот сотрудник сейчас занят. Вы можете набрать внутренний номер другого сотрудника, или дождаться ответа оператора.» В самой правой колонке в команде 5.3.2 мы и назначаем это сообщение. В нашем случае это сообщение номер 10 (с внутренним номером 510). Обратите внимание, что некоторых случаях сообщение можно назначить просто выбрав его порядковый номер (от 1 до 64), а в некоторых – надо указать его логический внутренний номер (напр. 501, 502 и т.д.)

Если же требуется с разных городских линий после приветственного сообщения направлять необслуженные вызовы на разных абонентов (а по умолчанию все необслужанные вызовы направляются на оператора АТС как отмечено ранее) – то надо использовать функцию TENANT.

Такое может потребоваться например при условии совместного использования одной АТС двумя различными компаниями. Обе компании направляют входящие звонки на свои приветственные сообщения и голосовые меню, и , чтобы не потерять своих клиентов, у которых нет тонального набора – можно сделать так, что звонки с таких линий попадут не оператору АТС, а операторам ТЕНАНТА (разным операторам с разных линий).

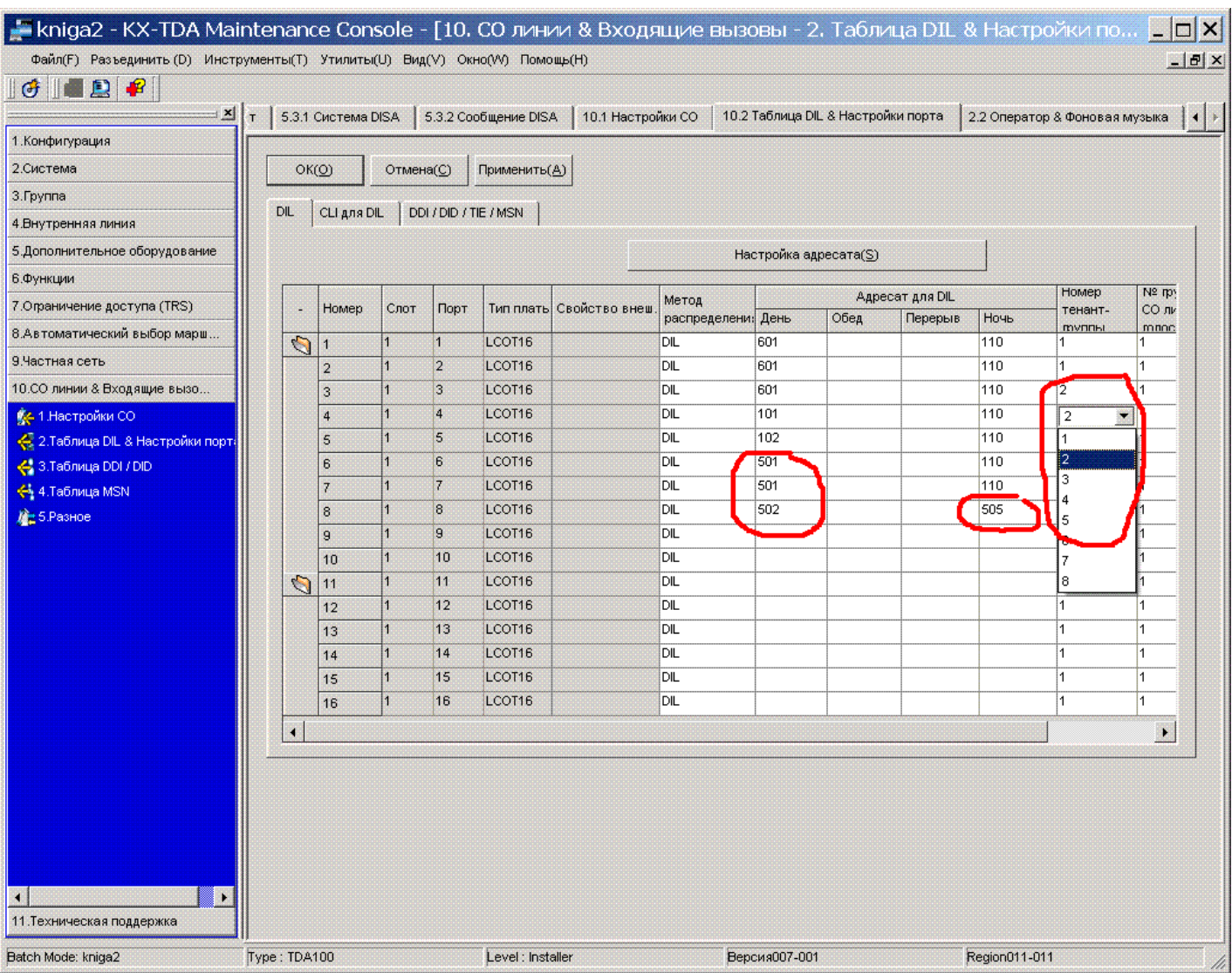

Опять идем в команду 10.2

 В указанном примере мы выделили CO3 и СО4 для другой компании или подараздения (поместили их в ТЕНАНТ 2).

Для того, чтобы направить входящий вызов с СО линии на сообщение – просто вбиваем логический номер нужного сообщения в качестве адресата DIL (в указанном примере с СО6 и СО7 звонки направляются на первое сообщение (на номер 501), а с СО8 – на второе сообщение (на номер 502)

## Далее идем в 6.6

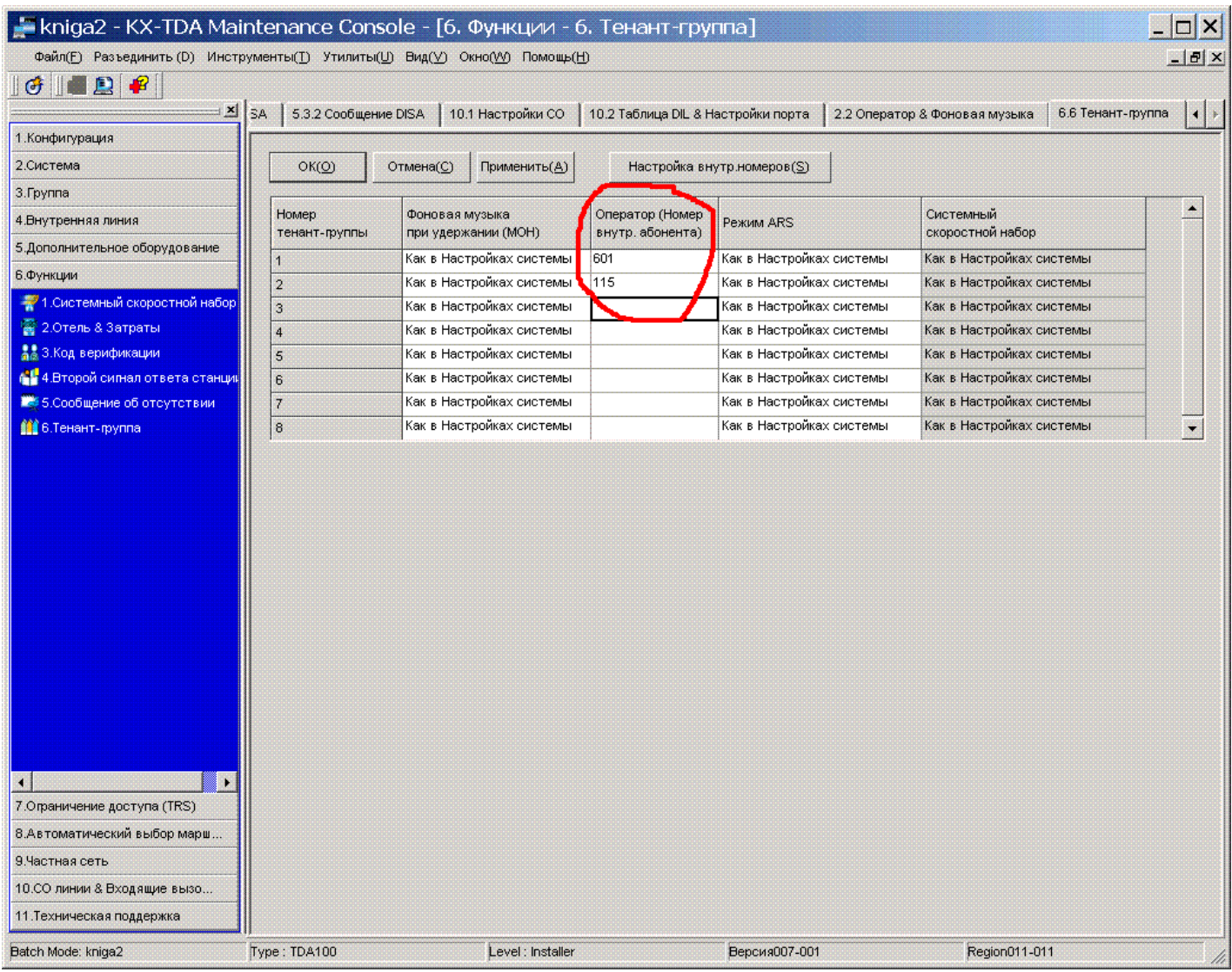

Здесь мы назначаем опреатора каждого из ТЕНАНТов. На этих операторов будут направляться все необслуженные звонки с соответствующих городских линий...

Таким образом – если пришел вызов с СО1 и клиент не набрал никакого добавочного номера после прослушивания приветственного сообщения – то вызов направится на номер 601 (ICD группа) (т.к. СО1 находится в ТЕНАНТЕ 1 , а если такая же ситуация возникнет при звонке с СО3 (она в ТЕНАНТЕ 2 у нас) – то необслужанный вызов направится на внутренний номер 115.

Надо отметить, что в отличие от оператора АТС – оператор ТЕНАНТа назначается единожды на все режимы работы атс (и день, и ночь, и перерывы), в то время как оператором АТС в разные временные интервалы могут быть разные внутренние ресурсы (например днем – 601, а ночью – 110).

# **Глава 7. Ставим входящий звонок в очередь.**

Направив входящий звонок на группу внутренних абонентов мы можем столкнуться с ситуацией, когда все абоненты – члены группы заняты. Как один из методов не потерять звонок мы можем направить звонок в очередь, предварительно зачитав звонящему сообщение – например «Извините, все операторы заняты, пожалуйста, оставайтесь на линии, вам обязательно ответят»

Идем в команду 3.5.1 – далее в закладку «Временная таблица очереди»

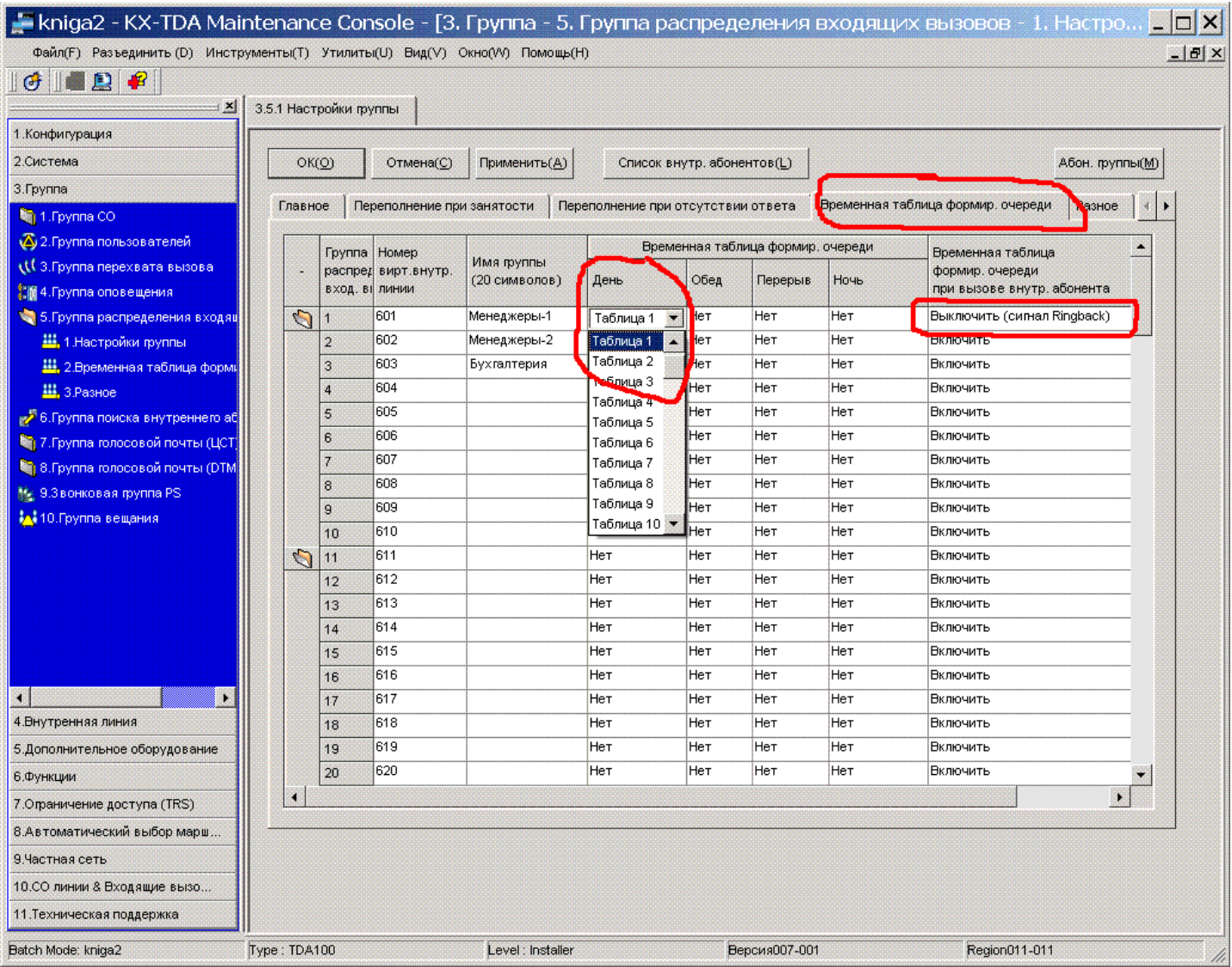

В колонке «ВРЕМЕННАЯ ТААБЛИЦА ФОРМИРОВАНИЯ ОЧЕРЕДИ» нужной группе прописываем соотвтствующую таблицу событий в очереди (например TABLE 1)

В колонке «ВРЕМЕННАЯ ТААБЛИЦА ФОРМИРОВАНИЯ ОЧЕРЕДИ ПРИ ВЫЗОВЕ ВНУТРЕННЕГО АБОНЕНТА» ставим ВЫКЛЮЧИТЬ если хотим чтобы на очередь событий (см. ниже) уходил звонок ТОЛЬКО если все члены группы заняты либо ставим ВКЛЮЧИТЬ если хотим, чтобы на очередь событий уходил любой звонок, адресованный этой группе. В случае ВКЛЮЧИТЬ будут одновременно запускаться события очереди (ниже описано) и звенеть абоненты группы – а это не всегда корректно (например произносится фраза «Извините все операторы заняты» в тот момент, когда операторы свободны)

#### Далее идем в 3.5.2

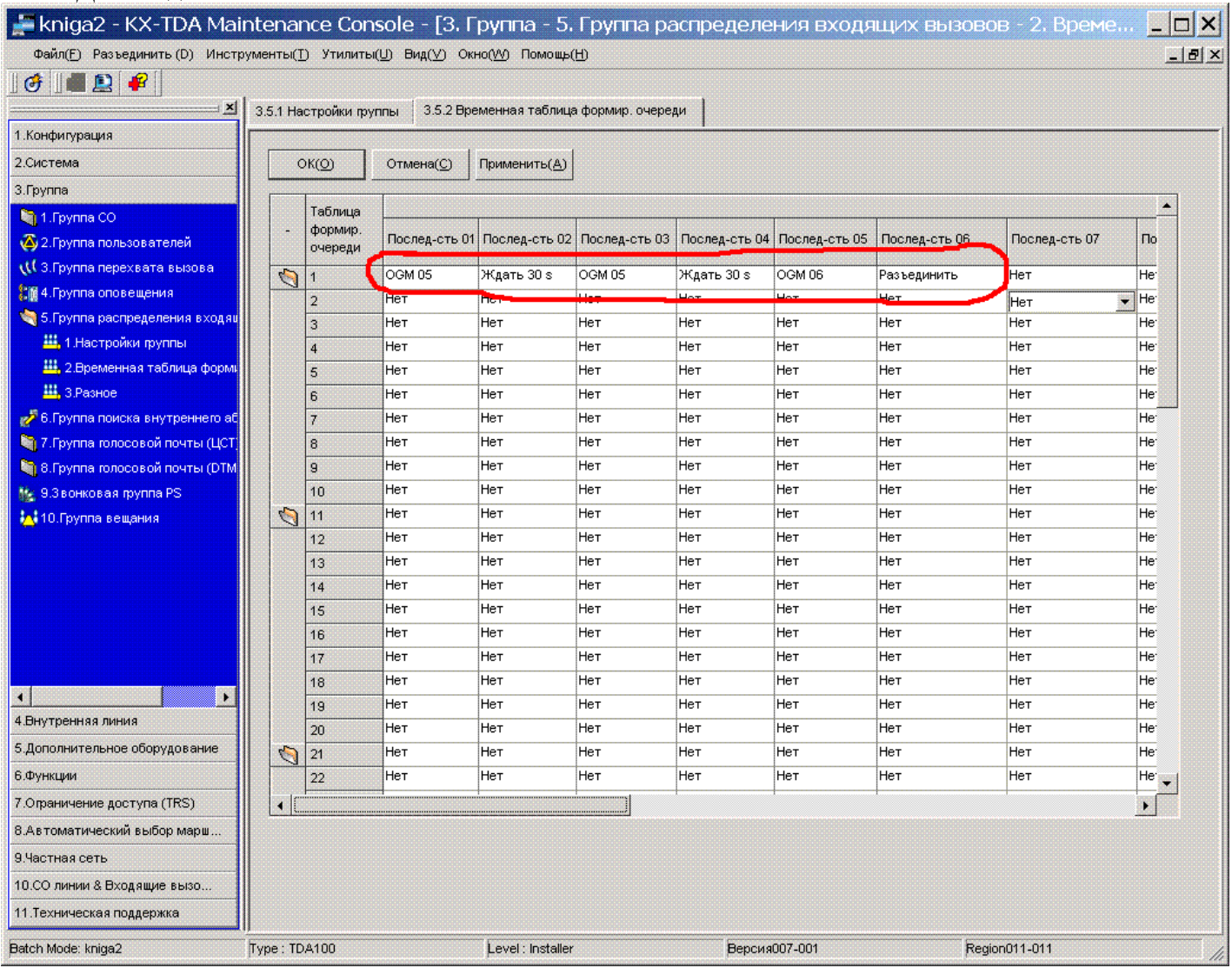

Для первой таблицы событий в очереди прописываем например такие события:

Первое событие – произносим сообщение номер 5 (например «Извините, все операторы сейчас заняты, пожалуйста, оставайтесь на линии» ).

Второе событие – пауза в 30 секунд (лучше иметь источник внешней музыки – в таком случае звонящий во время этой паузы будет слушать музыку)

Третье событие – повторим сообщение номер 5

Четвертое событие – еще паузу 30 секунд

Пятое событие – сообщение номер 6 («Извините, мы не можем принять ваш звонок – наши операторы перегружены»)

Шестое событие – разъединение

Эта таблица приведена лишь для примера. Пробуйте, экспериментируйте – вы найдете те события, которые вам подойдут.

#### **Наш совет – во избежание зацикливаний бесконечных не выбирайте в качестве события переход на предыдущие позиции таблицы если вы не специалист в этой АТС.**

Теперь все звонки, пришедшие на группу 601 в момент, когда все члены группы заняты, будут направляться на очередь событий. Как только кто-то из членов группы 601 освобождается – у него звенит телефон сразу – при снятии – на линии звонок из очереди, дольше всего ожидавший соединения.

#### **Полезые мелочи:**

#### **Внешние музыкальные источники - MUSIC ON HOLD**

 **Для чего нужны внешние источники музыки?**

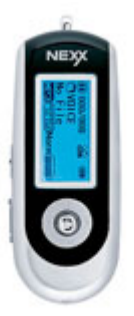

 При входящем звонке на офисную мини-АТС чаще всего после ответа секретаря возникает необходимость перевести звонок на кого-либо из сотрудников компании.

 Во время такого перевода звонка входящая линия ставится на удержание (HOLD), а звонящему аьоненту в это время проигрывается музыкальный фрагмент. Практически все офисные мини-АТС оснащены внутренним источником этого музыкального фрагмента. Но качество воспроизведения оставляет желать лучшего. Кроме того, один и тот же музыкальный фрагмент может надоесть вашим клиентам.

 Отличным дополнением любой мини-АТС послужит внешний источник музыки. При соответствующей настройке АТС музыка в отличном качестве будет проигрываться вашим клиентам, скрашивая собой томительные секунды и минуты ожидания ответа.

 Кроме того, наличие такого устройства выгодно отличит вашу компанию от конкурентов - в качестве музыкального фрагмента можно записать гимн компании и т.п. Длительность музыкальных фрагментов ограничена лишь памятью внешнего источника - обычно она составляет несколько часов - этого вполне достаточно чтобы записать 100-150 музыкальных композиций, которые будут проигрываться по кругу.

 Таким образом, Ваши клиенты не будут скучать во время ожидания ответа, и им не наскучит монотонный короткий музыкальный фрагмент.

Внешний источник музыки представляет собой FLASH MP3 плеер, на который вы записываете через USB порт любые музыкальные композиции. Отличительной особенностью MP3 плеера является возможность питать его от сети 220В а не от аккумулятора. В комплект поставки входит сам MP3 FLASH плеер, блок питания 220В, кабель для подключения источника к офисной мини-АТС.

**При покупке пожалуйста уточните у наших менеджеров - к какой именно мини-АТС вы планируете подключать внешний источник музыки - т.к. разъем для его подключения в разных мини-АТС разный (например для мини-АТС Panasonic - это мини-джек, для мини-АТС LG - тюльпан, для AVAYA Definity кроме источника музыки на удержании еще потребуется специальный адаптер - гальваническая развязка)**

#### **ДОПОЛНИТЕЛЬНЫЕ НАСТРОЙКИ ГРУПП:**

Возвратимся в команду 3.5.1 – идем в закладку ПЕРЕПОЛНЕНИЕ ПО ЗАНЯТОСТИ

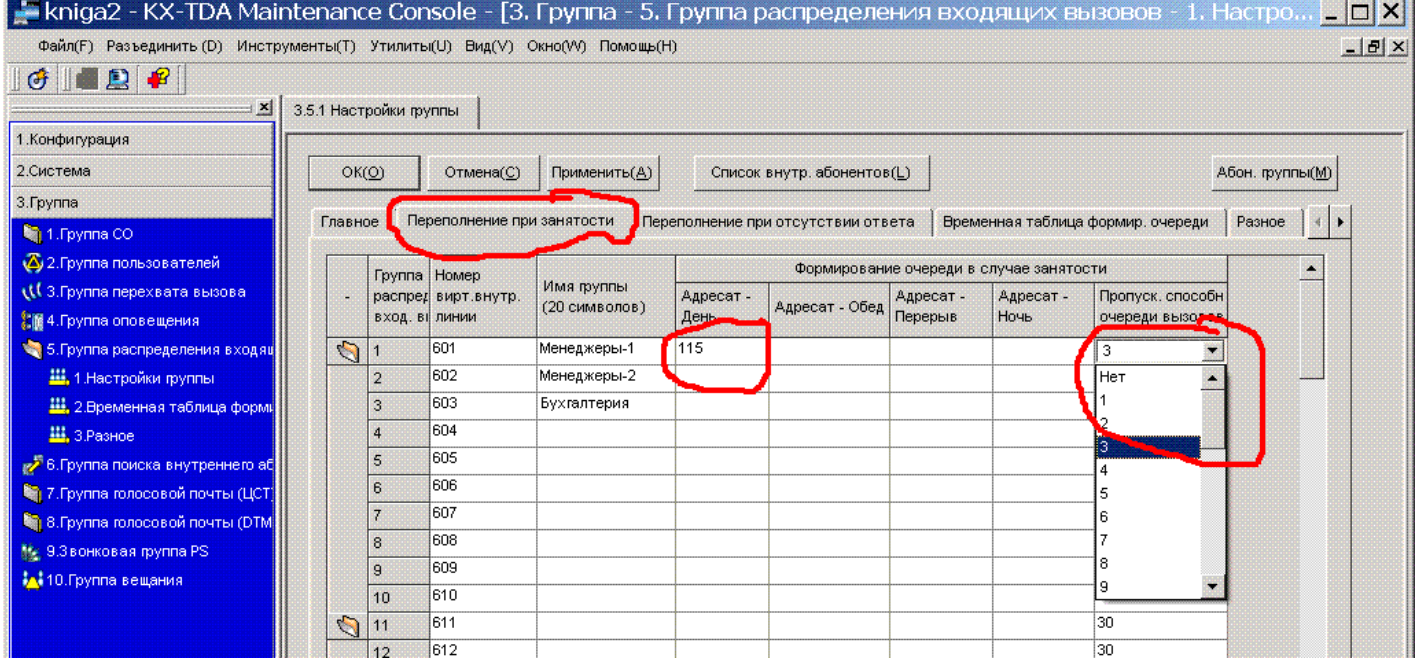

Здесь мы можем назначить куда переадресовать вызов если в очереди УЖЕ СТОИТ много звонков. В колонке «ПРОПУСКНАЯ СПОСОБН. ОЧЕРЕДИ» выставляем макс. глубину очереди (максимальное кол-во людей, ожидающих в очереди). В колонке «АДРЕСАТ» выставляем номер, куда надо переадресовать вызов в случае переполнения очереди.

#### Идем в команду 3.5.1 – идем в закладку ПЕРЕПОЛНЕНИЕ ПРИ ОТСУТСТВИИ ОТВЕТА

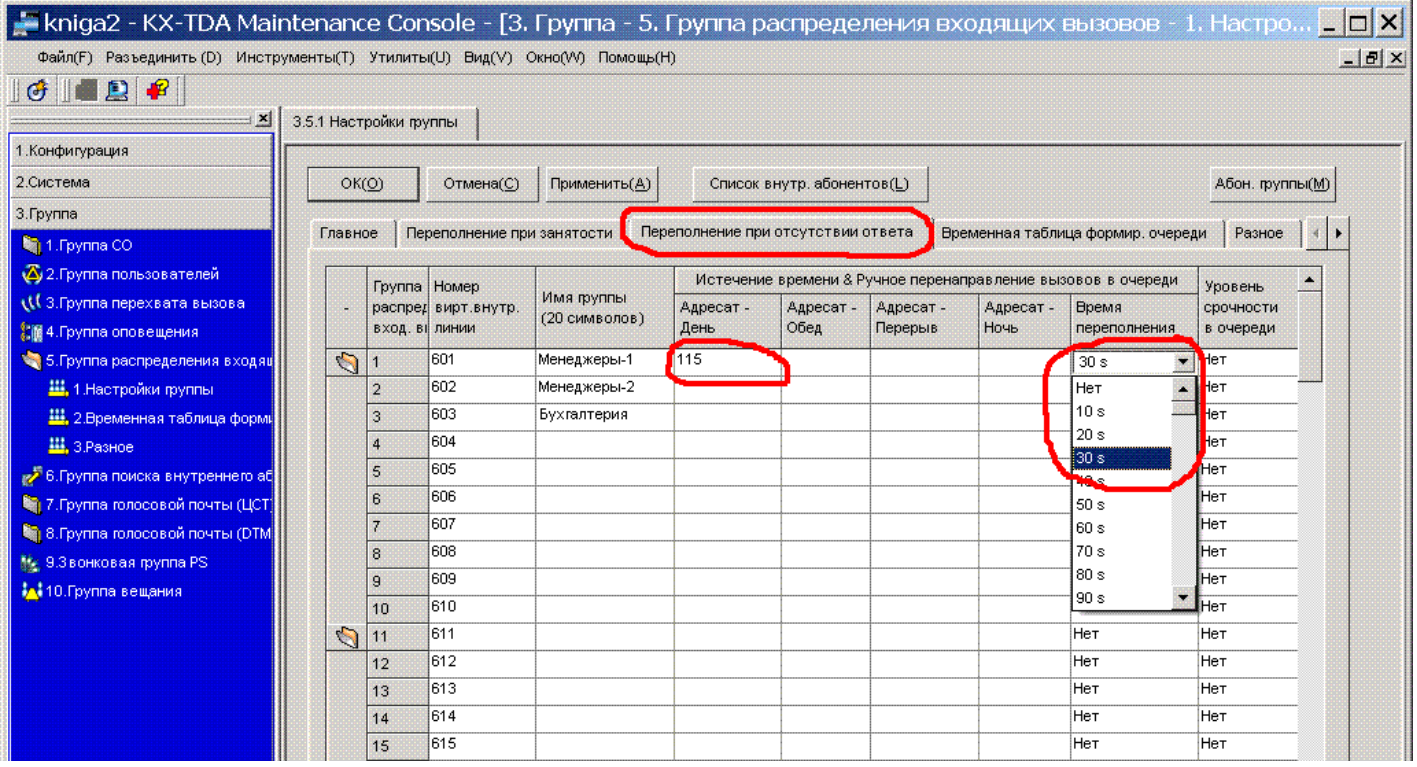

Здесь мы можем назначить куда переадресовать вызов если на вызов очень долго никто не отвечает. В колонке «АДРЕСАТ» выставляем номер, куда надо переадресовать вызов в этом случае, а в колонке «ВРЕМЯ ПЕРЕПОЛНЕНИЯ» назначаем время ожидания.

Выше мы создали адресатов для переназначения вызовов по ДОЛГОМУ НЕОТВЕТУ и по ПЕРЕПОЛНЕНИЮ ОЧЕРЕДИ.

Теперь мым также в таблице формирования событий для очереди указать последним событием указать «ПЕРЕПОЛНЕНИЕ» - вместо РАЗЪЕДИНЕНИЕ – тогда при наступлении этого события вызов перенаправится соответствующему адресату.

## **Глава 8. Исходящие звонки – классы обслуживания.**

Иногда требуется ограничить кого-то из абонентов пользоваться некоторыми городскими линиями для исходящих звонков, либо звонить по межгороду, либо даже ограничить возможность позвонить некоторой группе внутренних абонентов (например чтобы грузчики не могли позвонить директору напрямую – а только через секретаря).

#### Идем в команду 2.7.1

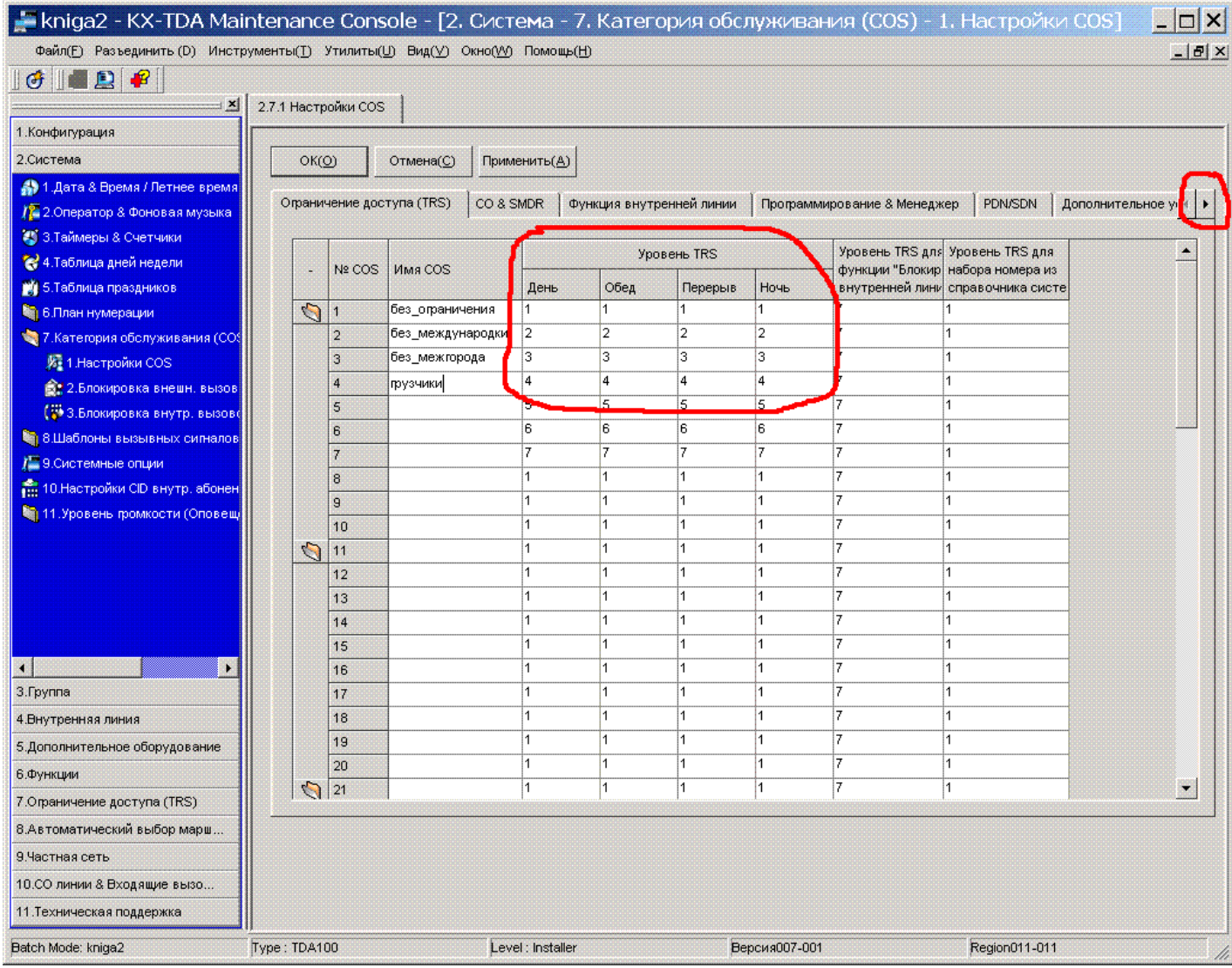

Здесь мы описываем основные свойства разных классов обслуживания. В колонках УРОВЕНЬ TRS прописываем каждому классу уровень ограничения (свойства самого уровня пропишем позже).

# Идем в закладку «CO & SMDR»

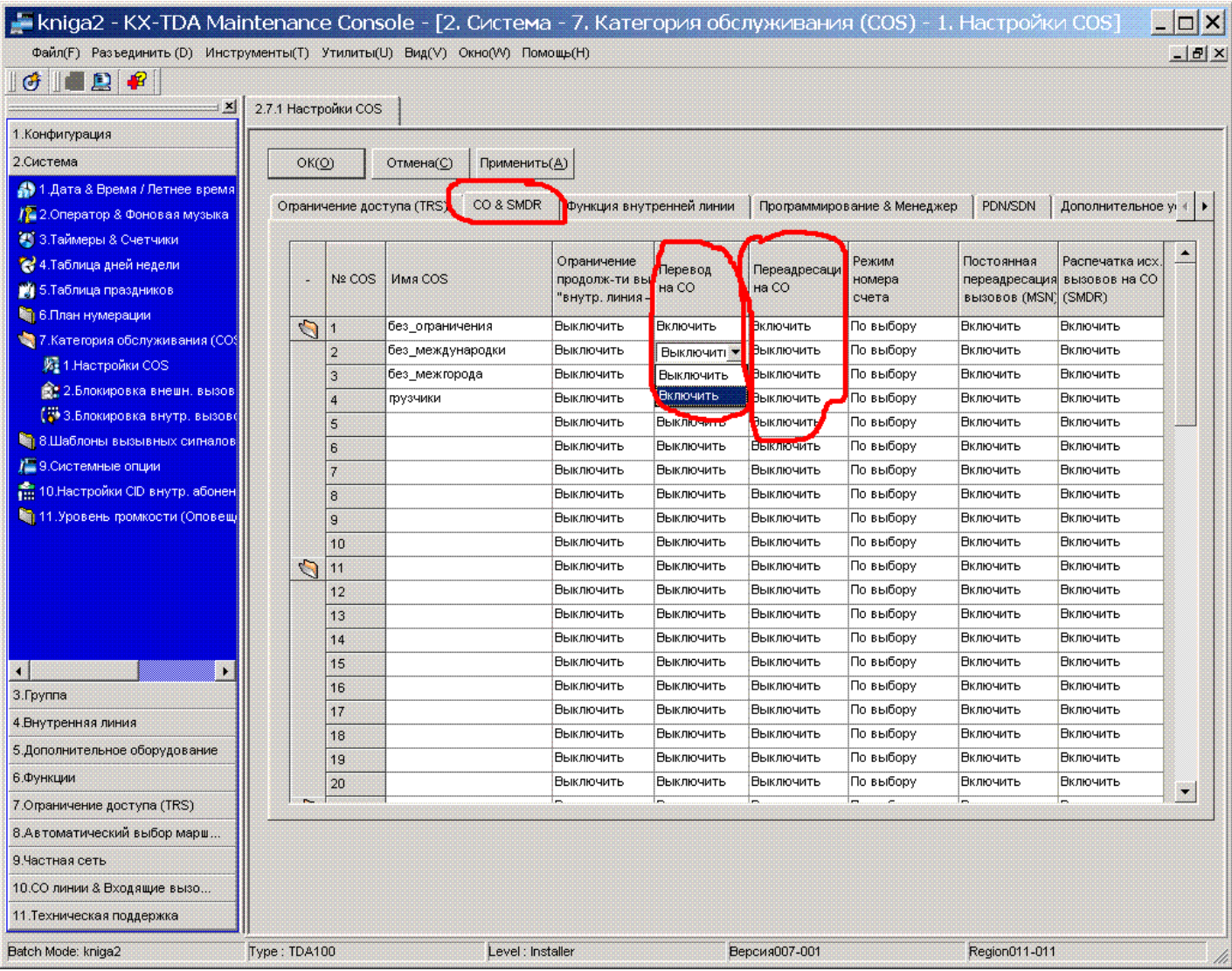

Здесь же мы можем разрешить некоторым классам переводить звонки с одной городской линии на другую (например сотрудник уходя домой может перевести все звонки на свой мобильный телефон)

# **ВНИМАНИЕ!!!! Для использования функции перевода с городской линии на городскую линию могут потребоваться дополнительные устройства – отбойники. О них рассказано в предыдущих главах.**

# Идем в команду 2.7.1

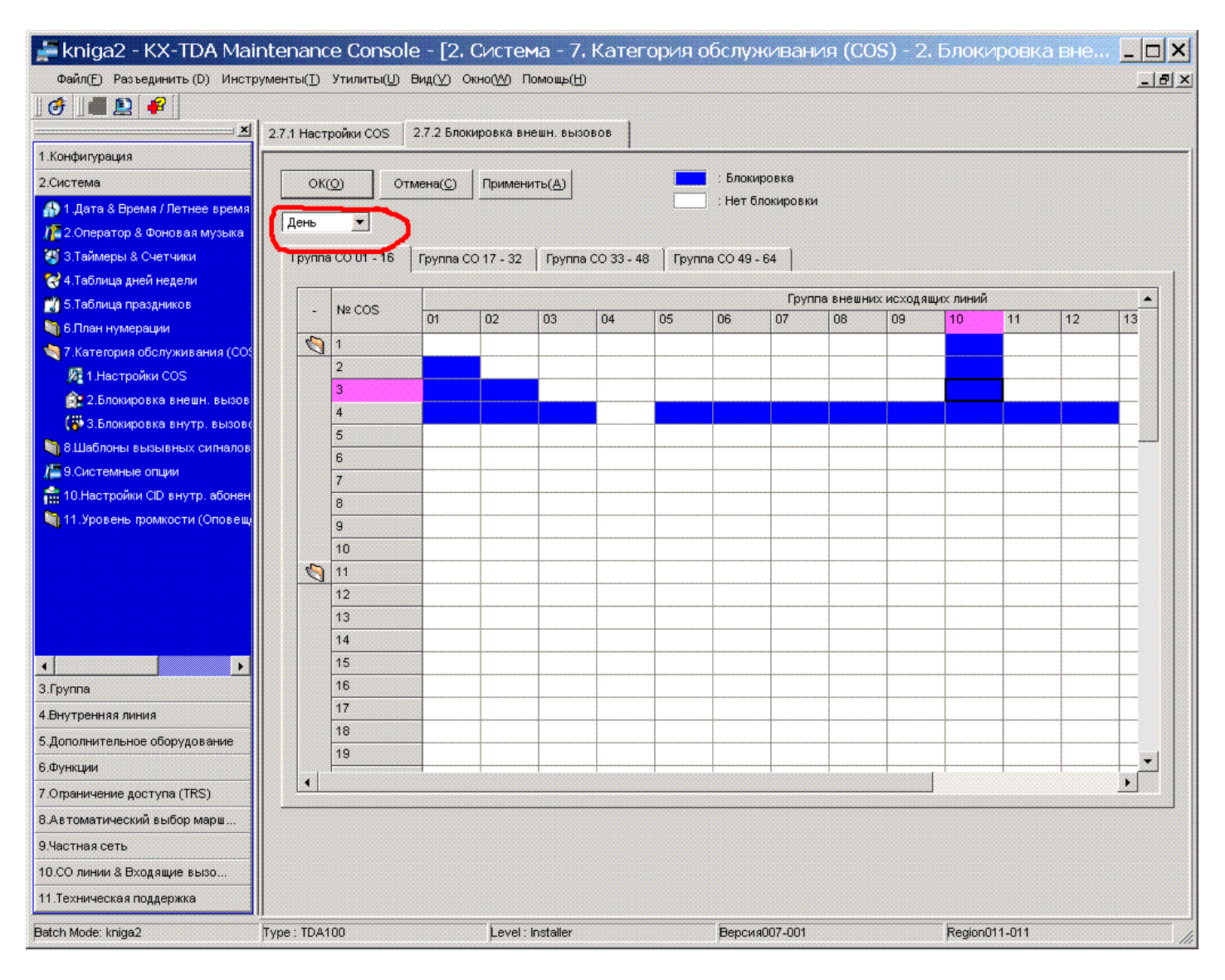

Здесь указываем какому классу обслуживания на какие группы городских линий разрешено выходить для исходящих звонков. В указанном примере на 10 группу СО сапрещено выходить всем классам до 4 (если COS'ов будет не много – нет нужды описывать те классы, которые не будут применяться)

В этом примере COS1 может совершить исходящий звонок по группам СО с 1 по 9 (допустим всего 10 групп СО в системе), COS2 может выйти на группы СО со второй по 9, COS3 – с третьей по 9, COS4 может выйти ТОЛЬКО на четвертую группу СО.

Таким образом мы ограничиваем разным классам обслуживания доступ к определенным городским линиям.

#### Далее идем в команду 2.7.3

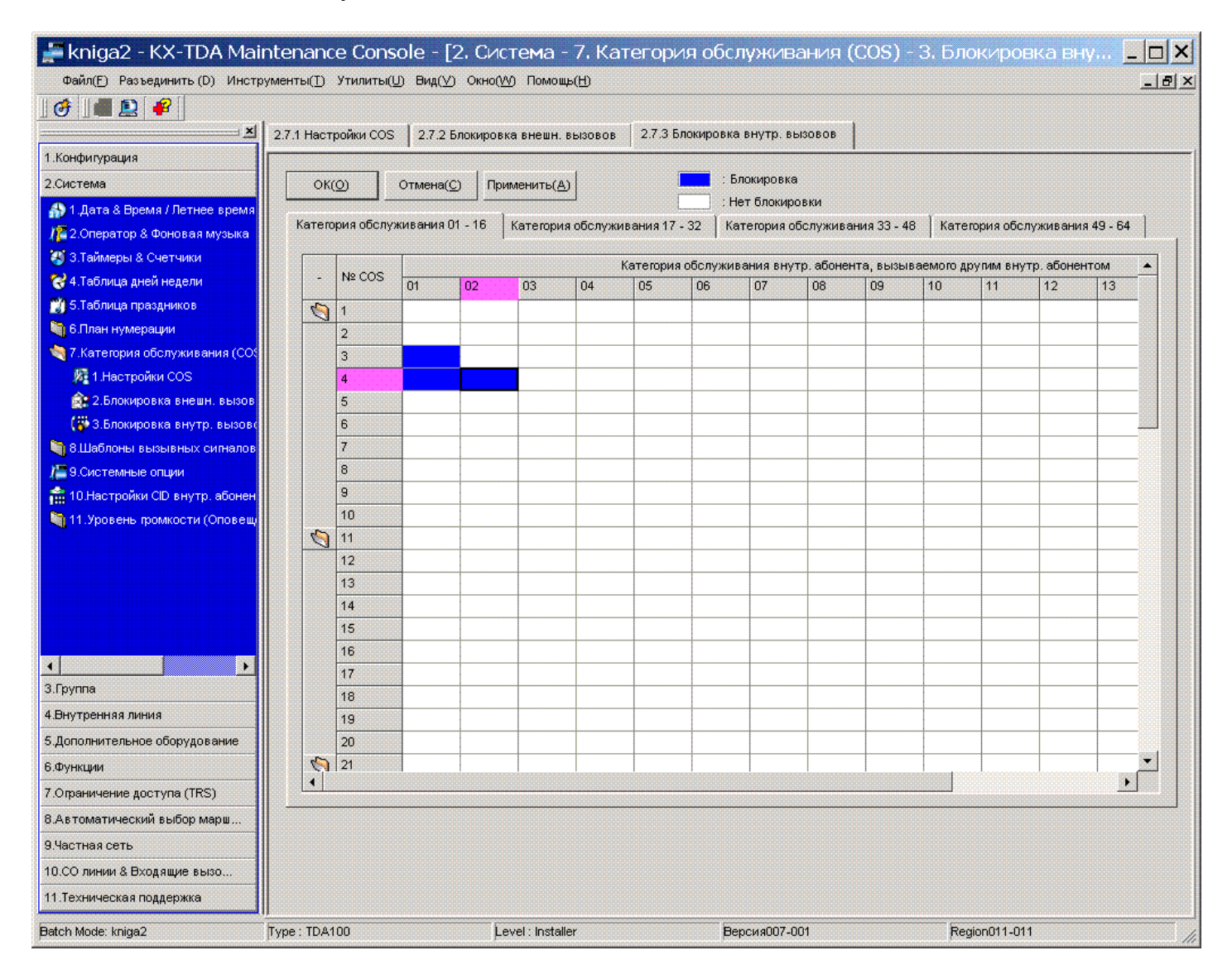

Здесь указываем абоненты с каким классом обслуживания могут звонить другим абонентам. В приведенном примере абоненты с COS4 не смогут позвонить абонентам с COS1 и COS2, и абоненты с COS3 не смогут позвонить абонентам с COS1 .

Таким образом мы ограничиваем возможности внутренней связи для некоторых абонентов (чтобы грузчики не звонили директору напрямую).

# Далее идем в команду 7.1

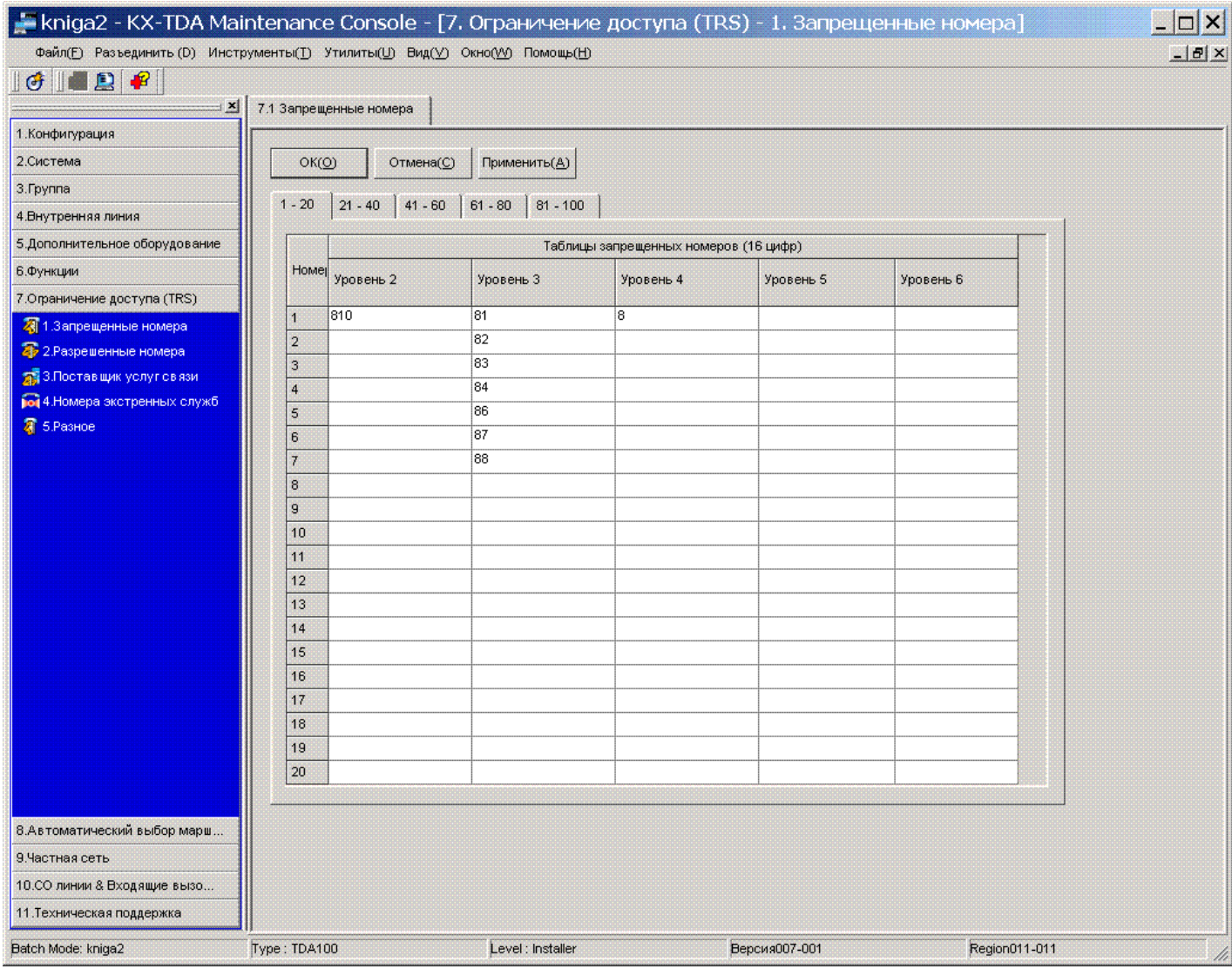

Ранее мы рассмотрели присвоение уровня ограничений для класса обслуживания. Здесь мы пропишем свойства каждого из уровней ограничения.

Прописываем цифры, которые запрещено набирать в городские линии абонентам с соответствующими уровнями ограничений.

В указанном примере - для уровня 2 запрещен выход на международную связь (810), для уровня 3 - запрещен выход и на международную, и на междугороднюю связь (исключая мобильные федеральные номера, начинающиеся на 89 и 85 (например 8-926-хххххххх)

Для уровня 4 запрещено набирать любые городские номера начинающиеся с 8 (с кода выхода на междугороднюю связь)

В большинстве случаев этих сведений об ограничениях вам будет достаточно.

# Ранее мы описали как COS'у присвоить уровень ограничений и пример работы ограничений COS'ов для внутренней связи и для доступа к городским линиям.

Теперь назначим каждому абоненту свой определенный класс обслуживания. Идем в команду 4.1.1

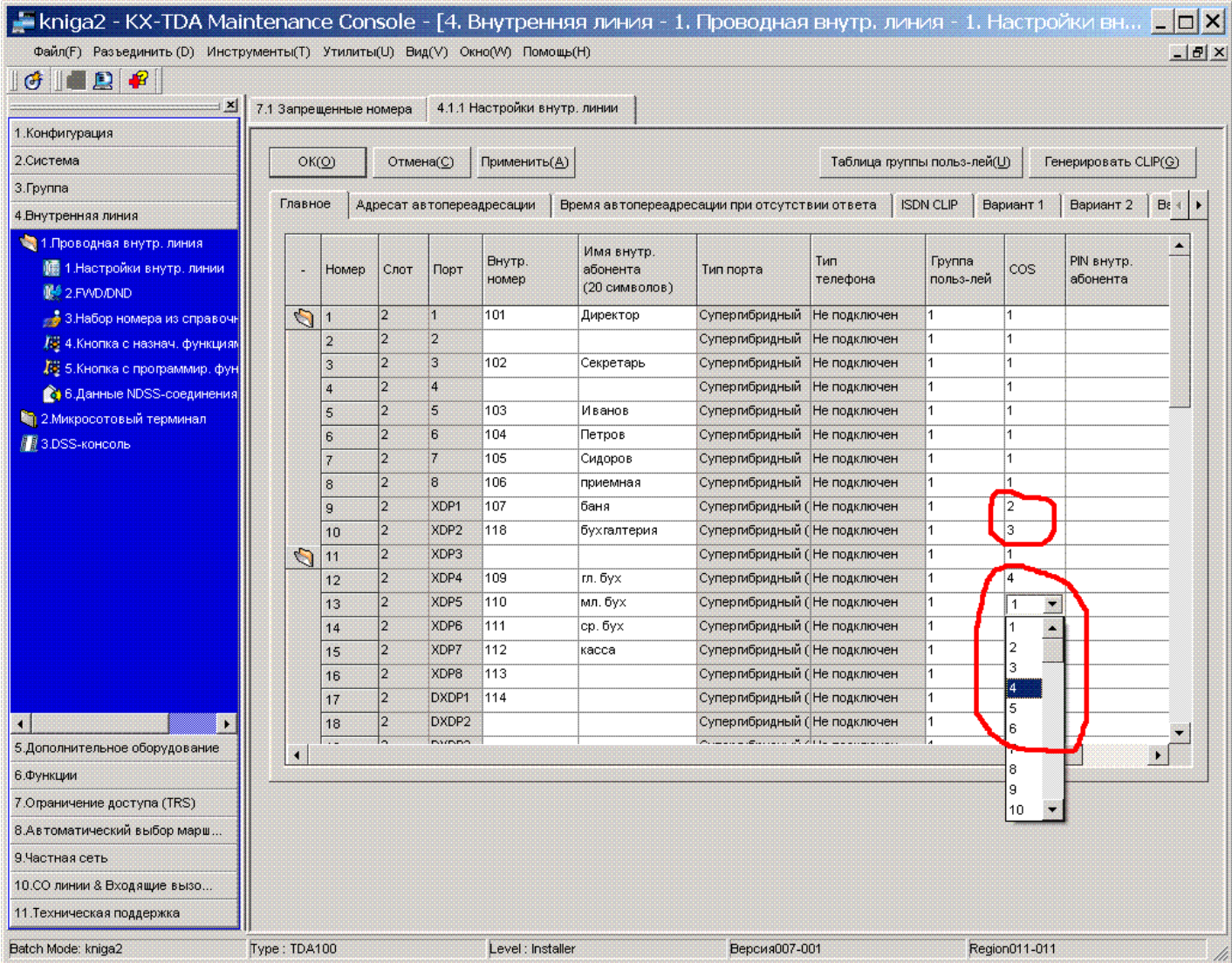

## Для каждого абонента присваиваем нужный класс обслуживания в колонке «COS»

Теперь мы можем устанавливать ограничения на исходящую связь любому внутреннему абоненту.

Считаем что полученных вами знаний вполне достаточно для простого администрирования системы Panasonic KX-TDA100/200/30/600

**На этом заканчиваем первую часть нашей инструкции.**

**Для более пытливых пользователей далее последуют главы:**

**Назначение плана нумерации Используем QUICK DIALING Используем SPEED DIALING Работаем с планами маршрутизации исходящих вызовов Работаем с ISDN Соединяем две АТС цифровым потоком Работаем с VOIP Соединяем три АТС через VOIP Подключаем DECT** продолжение следует..........................

# **Компания «АМИТЕК»**

Компания «АМИТЕК» - один из ведущих поставщиков телекоммуникационного оборудования производства AVAYA, NORTEL, ERICSSON, PANASONIC, LG, SAMSUNG.

К вашим услугам:

Поставки со склада в Москве Монтаж оборудования Сервисное обслуживание

Приглашаем к сотрудничеству региональных представителей. Приглашаем к сотрудничеству местных операторов связи – для вас всегда льготные условия обслуживания и привлекательные цены.

# **Наши представительства в сети ИНТЕРНЕТ:**

**[http://www.amitek.ru](http://www.amitek.ru/) [http://www.definity.ru](http://www.definity.ru/) [http://kx-ats.ru](http://kx-ats.ru/) [http://www.lg-ldk.ru](http://www.lg-ldk.ru/) [http://www.idcs.ru](http://www.idcs.ru/)**

**Наш адрес:**

**Россия, г. Москва, Ленинградский пр., д. 80, корп. Д, офис 213 тел. (495) 9253076 Ваши пожелания и отзывы пожалуйста присылайте на наш форум по адресу: <http://www.amitek.ru/phpBB2/viewforum.php?f=4>**

> **Желаем вам удачи в вашем бизнесе! Надеемся увидеть вас в числе наших клиентов!**